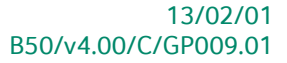

# « Guide pratique » Cycle clients

## Gestion commerciale

A l'usage des utilisateurs de Sage BOB 50<br>Proactive Interface

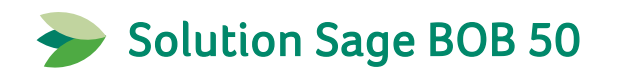

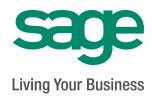

L'éditeur veille à la fiabilité des informations publiées, lesquelles ne pourraient toutefois engager sa responsabilité.

Aucun extrait de cette publication ne peut être reproduit, introduit dans un système de récupération ou transféré électroniquement, mécaniquement, au moyen de photocopies ou sous toute autre forme, sans l'autorisation préalable de l'éditeur.

> Editeur responsable Sage Rue Natalis, 2 4020 Liège Tél. : +32 (4) 343 77 46 Fax : +32 (4) 343 08 47 © Sage 2012, tous droits réservés

## Table des matières

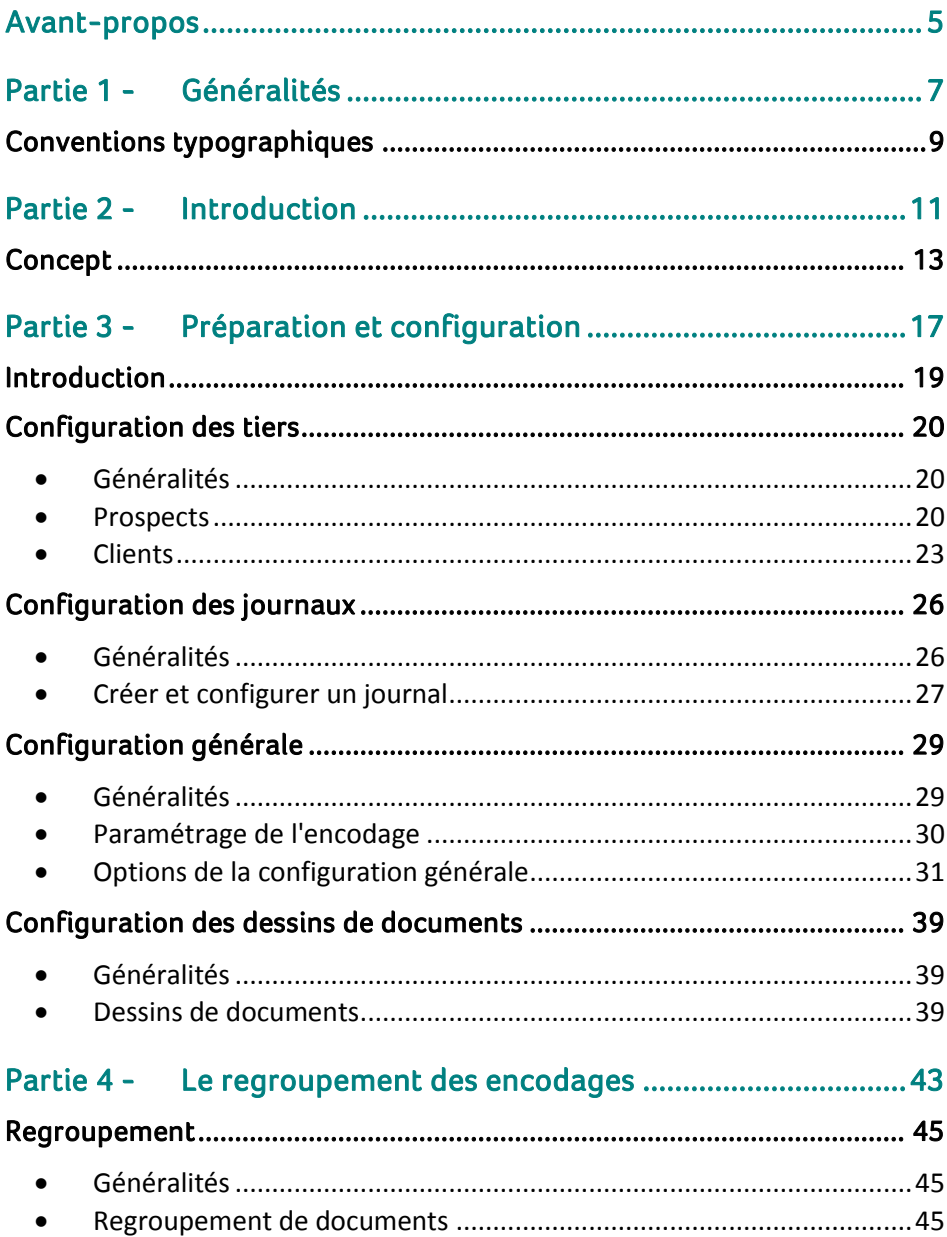

#### Table des matières

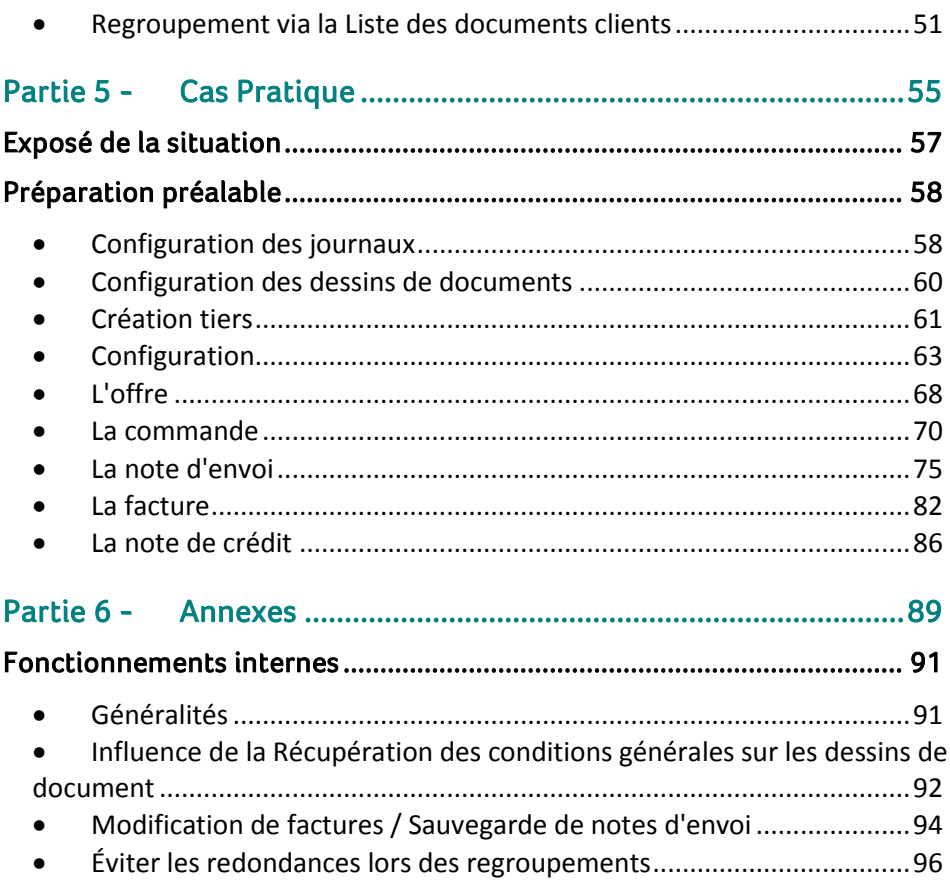

 $\overline{4}$ 

 $\bullet$ 

## <span id="page-6-0"></span>Avant-propos

Dans son aspect le plus conventionnel, la gestion des ventes se définit par une suite d'étapes: la prospection, la conclusion du contrat, la facturation et le service après-vente. A chacune de ces étapes correspond un ensemble de documents à réaliser afin d'assurer le bon déroulement logistique de la vente : l'**Offre**, la **Commande**, la **Note d'envoi**, la **Facture**, et au besoin la **Note de crédit**. Aucune entreprise même dotée d'une redoutable force de vente ne saurait être efficace si elle néglige le socle de ses compétences : l'aspect logistique des ventes ou ce que nous avons appelé le **Cycle clients**.

Le cycle clients, qu'il soit long ou court, amène donc aux responsables des ventes une série de tâches. Malheureusement, plus le nombre d'interventions humaines augmente, plus le risque d'erreur s'accroît.

C'est ainsi que le module de **Gestion commerciale** de Sage BOB 50 vous propose de gérer, de manière automatique, chaque étape du cycle clients: de l'**Offre** jusqu'à l'établissement de la **Facture** (voire la **Note de crédit**). La mise à disposition d'un ensemble d'options, combinées avec l'utilisation de l'interface de Sage BOB 50 vous permettra de gérer de manière optimale l'ensemble des étapes liées au cycle clients.

Ce guide pratique consacré à la gestion du **Cycle clients** a pour objectif de vous donner toutes les explications vous permettant d'exploiter au mieux cette fonctionnalité. Aussi, nous y aborderons les questions relatives à la configuration et au paramétrage du module ainsi que le regroupement des divers documents (dans un ordre logique de réalisation de ces documents). Nous terminerons par quelques cas pratiques.

Avant d'entrer dans le vif du sujet, en première partie de ce guide, nous vous exposons les conventions typographiques utilisées tout au long de ce document.

Très bonne lecture!

Avant-propos

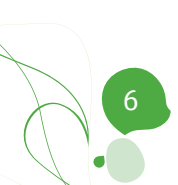

<span id="page-8-0"></span>Partie 1 - Généralités

**Dans cette partie introductive, nous vous exposons les conventions typographiques utilisées tout au long de ce document.**

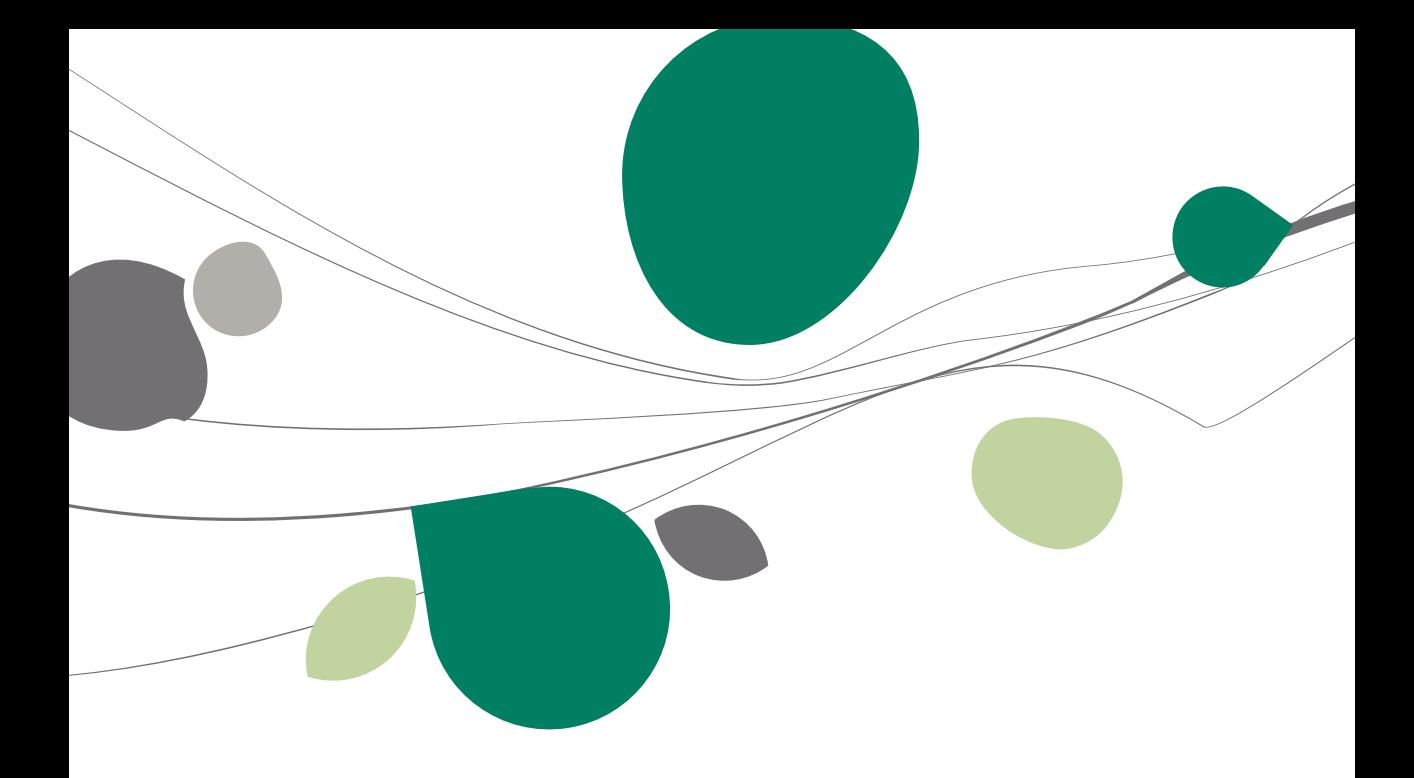

## <span id="page-10-0"></span>Conventions typographiques

#### **Clavier**

<Touche> suppose que vous enfonciez la touche du clavier mentionnée entre  $\leftrightarrow$ .

<Alt>+<F4> implique que vous enfonciez la touche <Alt> puis, sans la relâcher, que vous enfonciez la touche <F4>.

L'utilisation des raccourcis clavier est un moyen efficace d'augmenter la rapidité de votre travail dans Sage BOB 50. Aussi, nous les mentionnerons autant que possible dans ce manuel.

#### **Souris**

<Clic> : Appuyez brièvement sur le bouton gauche de la souris.

<Double clic> : Appuyez 2 fois rapidement sur le bouton gauche de la souris.

<Clic droit> : Appuyez sur le bouton droit de la souris.

<Clic \*> : Appuyez sur le bouton gauche de la souris et laissez-le enfoncé.

#### **Menus et chemins d'accès vers les fenêtres de Sage BOB 50**

Fichier | Ouvrir dossier suppose que, dans le menu **Fichier** de la barre de menus, vous sélectionniez le sous-menu **Ouvrir dossier** Le signe **|** indique le passage à un sous-menu ou à une commande.

La plupart des descriptions et explications données ici se rapportent directement aux fenêtres de Sage BOB 50. Pour une lecture efficace, nous vous conseillons donc vivement de vous y référer systématiquement. D'ailleurs, pour vous y aider, nous vous donnerons explicitement les chemins d'accès vers les fenêtres décrites.

#### **Divers**

Texte à encoder : utilisation de caractères *italiques.*

Termes repris du logiciel : utilisation de caractères **gras**.

Les explications/descriptions dont vous ne devez tenir compte que si vous avez acquis l'option correspondante sont indiquées par l'image  $\mathbb{R}$ .

Les points d'attention sont mis en évidence par un point d'exclamation rouge.

Les mots importants sont soulignés.

Les renvois vers une autre partie de ce manuel sont indiqués en bleu et sont soulignés.

**!** Les reproductions de fenêtres présentées dans ce manuel le sont à titre purement indicatif et ne peuvent représenter aucun caractère contractuel.

<span id="page-12-0"></span>**Cette partie introductive présente de manière théorique l'aspect automatisé du cycle clients et les avantages qui l'accompagnent. Les détails techniques, concernant la réalisation des différentes étapes du cycle clients, seront abordés dans des parties ultérieures de ce guide pratique.**

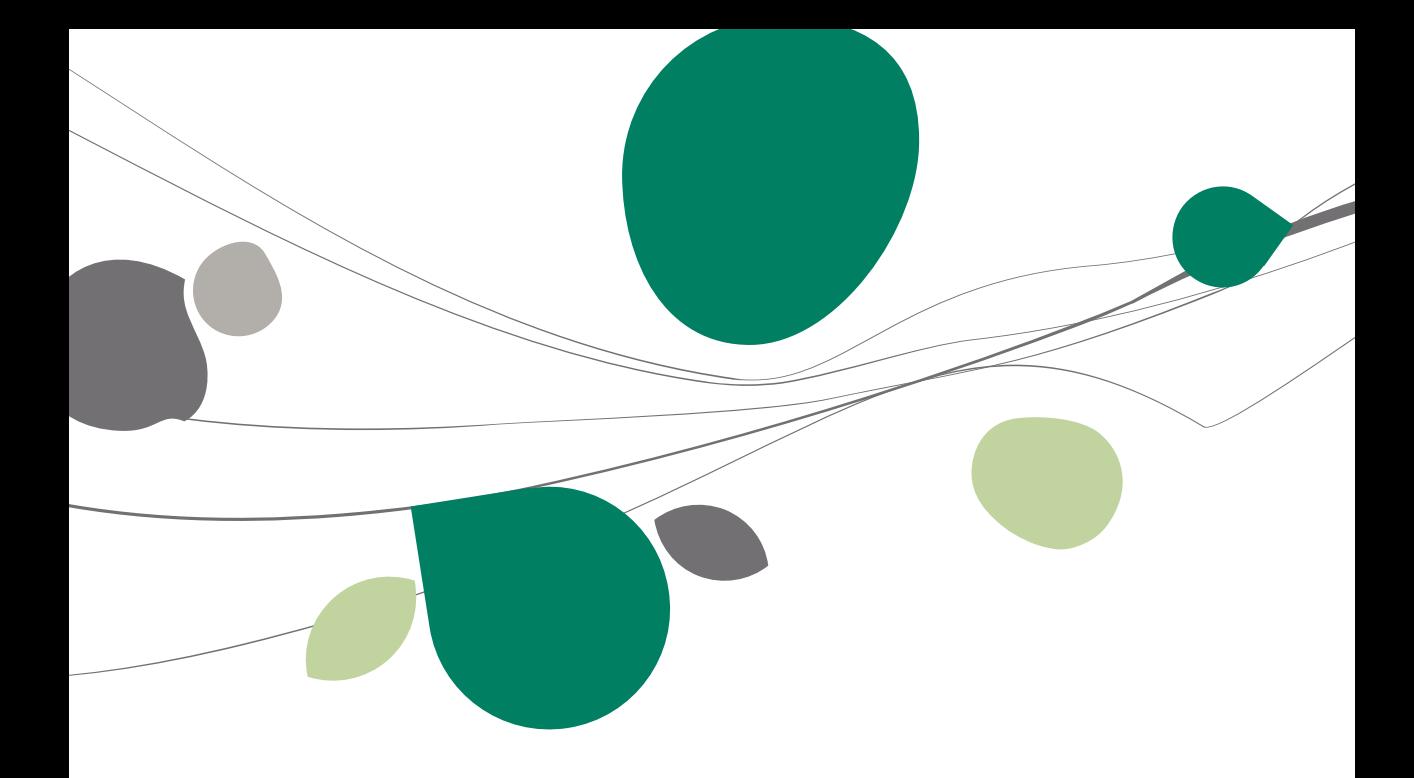

### <span id="page-14-0"></span>Concept

Sous l'intitulé **Cycle clients**, Sage BOB 50 désigne l'ensemble des étapes commerciales depuis l'Offre transmise au client, jusqu'à l'édition de la Facture ou de la Note de crédit et la Note d'envoi. Sage BOB 50 permet donc naturellement l'automatisation de ces différentes tâches de création de document, à savoir:

- 1. L'Offre
- 2. La Commande
- 3. La Note d'envoi
- 4. La Facture
- 5. La Note de crédit

Ainsi, lorsque, par exemple, une offre est acceptée par un client, le détail de cette offre sera repris automatiquement, en tout ou en partie, dans la commande du client. Sans automatisation de l'encodage de la commande sur base de l'offre enregistrée, il serait alors nécessaire de réencoder les articles contenus dans l'offre du client. L'automatisation du cycle clients Sage BOB 50 veillera, lors de l'encodage de la commande, à proposer la liste des offres enregistrées pour un client. Ainsi, en sélectionnant l'offre relative à la commande, l'encodage de celle-ci sera immédiatement complété. Ce procédé, nommé **Regroupement** de documents, offre également la possibilité de rassembler plusieurs documents d'origine en un seul (offres en commande, …).

L'avantage de l'automatisation du cycle clients ne se limite pas à l'encodage d'offres et de commandes, elle permet également le regroupement des données des commandes dans des notes d'envoi, des factures voire, si nécessaire, des notes de crédit.

Cette automatisation par le **Regroupement** n'est certes pas une opération obligatoire; il reste tout à fait possible d'effectuer l'encodage manuel d'une commande ou d'une note d'envoi qui pourra ou non être regroupée en facture.

Travailler avec le regroupement procure non seulement un gain de temps significatif lors de l'encodage des documents commerciaux, mais également d'autres avantages pratiques tels que:

#### **Une tenue de stock cohérente**

Lorsque la **Gestion de stocks** est activée dans un dossier, il est évident que la création de certains documents commerciaux a une influence sur l'état du stock.

Ainsi une Commande provoquera un **Backorder** client tandis qu'une Note d'envoi, une Facture ou une Note de crédit ajustera instantanément le niveau du stock (sortie de stock).

Si l'encodage de la note d'envoi est effectué avec le **Regroupement**, le nombre d'articles en **Backorder** s'adapte également en fonction de la note d'envoi. Ceci, grâce au fait que la note d'envoi est liée en amont à la commande initiale.

Par contre, l'adaptation du **Backorder** ne s'effectuera pas dans le cas d'un encodage manuel d'une note d'envoi, sans **Regroupement**, sans lien donc avec la commande initiale. Sage BOB 50 considérant alors ces documents de manière isolée, le stock risque donc de s'ajuster deux fois, une fois par la note d'envoi et une autre par la facture.

#### **La traçabilité de documents**

Lors de la consultation d'un document, il est possible, par un simple clic, de retrouver le cheminement de celui-ci aussi bien au niveau de l'espace de travail des **Documents clients** qu'au niveau des encodages. Un bouton intitulé **Voir le parcours du document** disponible dans ces 2 consultations, permet d'accéder à la visualisation de cette traçabilité. Il est ainsi tout à fait possible de consulter par exemple le(s) **Offre(s)** et/ou **Commande(s)** spécifique(s) liée(s) à une **Note d'envoi** et/ou **Facture**; ceci, afin de vérifier, par exemple, si une commande a été entièrement ou partiellement livrée.

#### **L'optimisation du temps de travail**

Travailler avec le regroupement peut contribuer, de deux manières, à un gain de temps. D'une part, le temps passé à l'encodage est réduit, puisque la majorité des informations d'un document se récupère automatiquement d'un document précédent. La proposition de regroupement, qui se traduit par une liste de documents, est ciblée en fonction du client sélectionné dans l'encodage.

D'autre part, une série de paramètres permettent encore d'automatiser d'avantage les encodages.

Concept

Ainsi, l'utilisation de ces paramètres standard, liée à l'utilisation du **Regroupement**, assure un minimum d'interaction de la part de l'utilisateur pour un gain de temps appréciable.

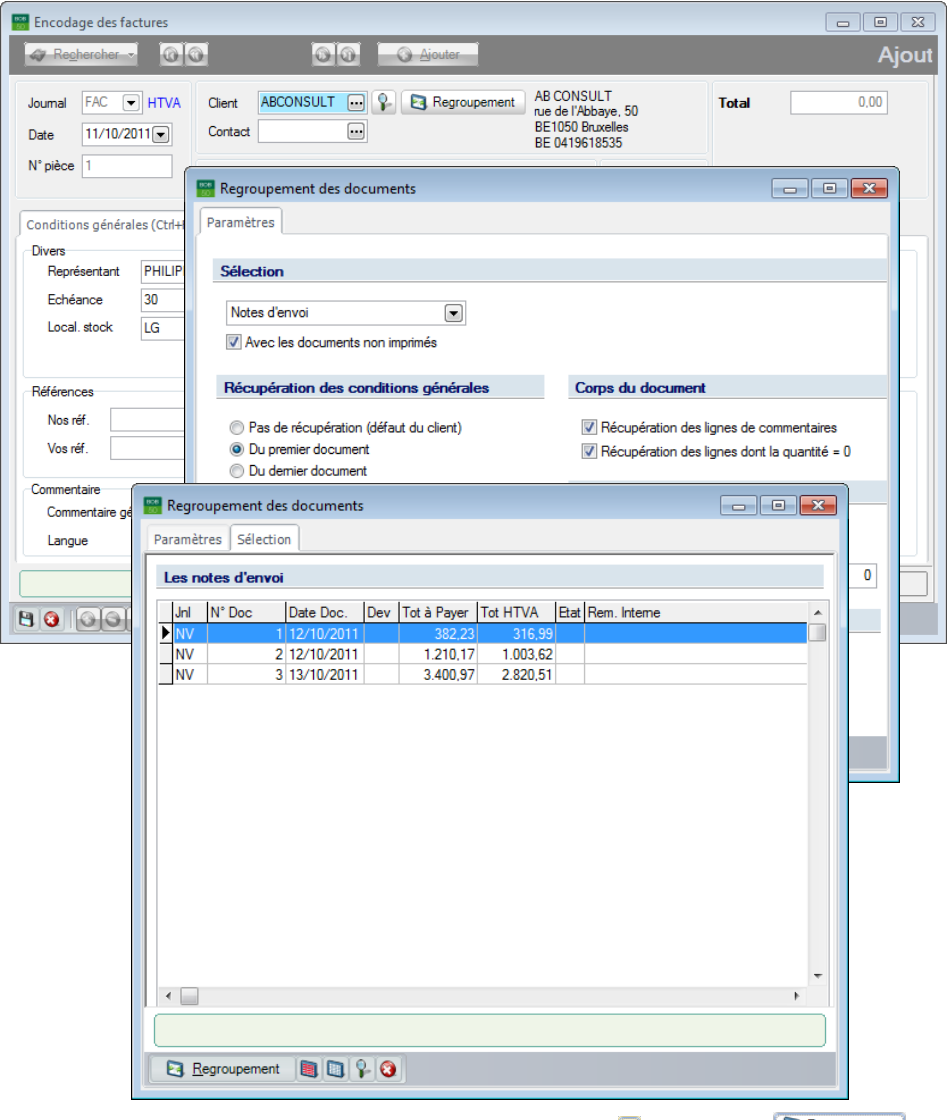

Gestion commerciale | WorKSpaces | Documents clients | **Q** | Factures | **B** Regroupement

#### Partie 2 -Introduction

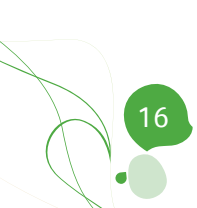

<span id="page-18-0"></span>**Cette partie accorde une attention particulière à la création des tiers (clients et prospects) qui forment naturellement la base pour tout encodage de documents commerciaux. De même, la création des journaux d'encodage, éléments primordiaux pour la saisie de ces documents prendra sa place dans cette partie. La configuration du module pour une bonne gestion du cycle clients y sera également abordée. Finalement, la configuration de mise en page pour l'impression des documents sera brièvement évoquée.**

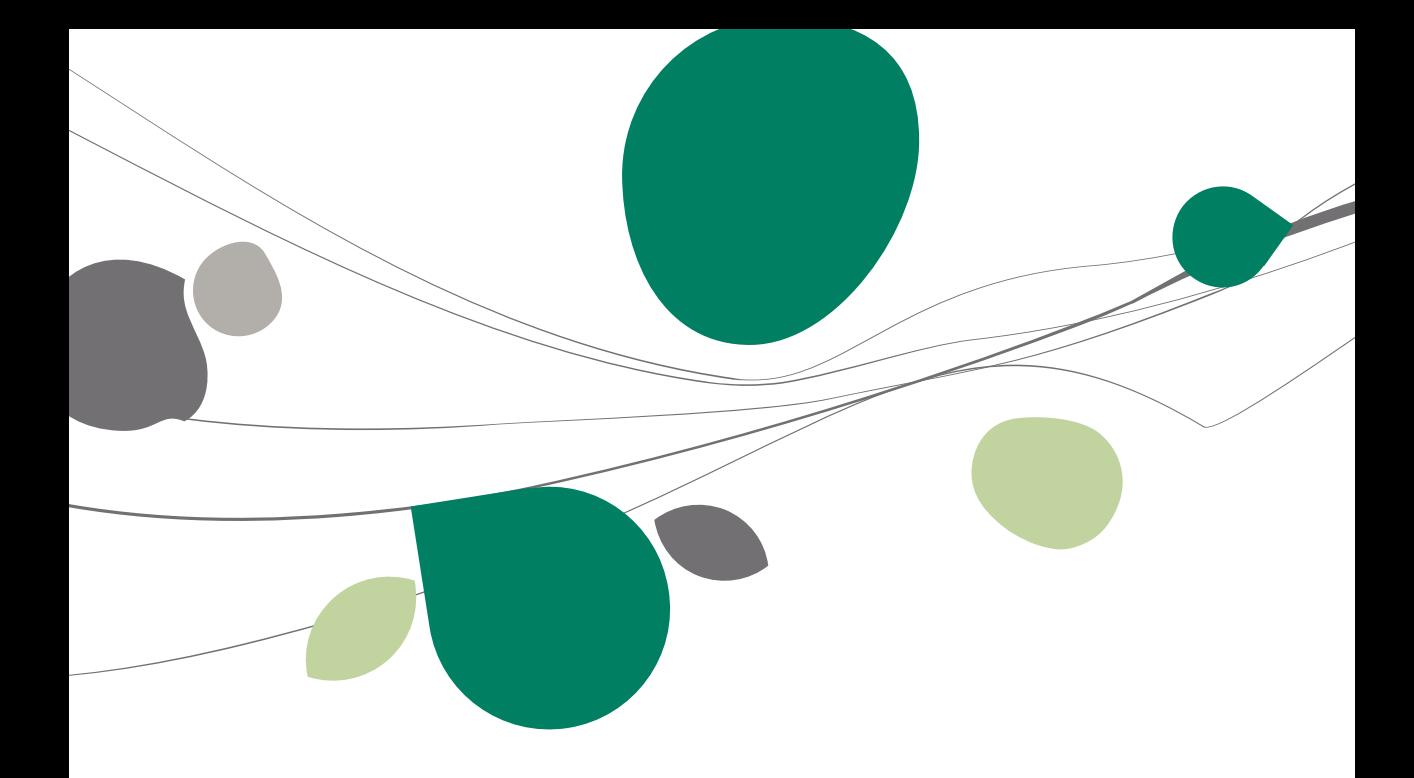

### <span id="page-20-0"></span>Introduction

Cette partie décrit toutes les opérations de préparation et de configuration pour une utilisation optimale du cycle clients. L'objectif est donc de déterminer les éléments nécessaires pour générer une facture automatiquement sur base de l'offre originale en passant par la commande, et éventuellement la note d'envoi; en d'autres termes, pour effectuer un **Regroupement de documents**. Il est évident que les **Tiers**, les **Journaux**, la **Configuration** (éventuellement les **Dessins de documents**) jouent un rôle important dans ce processus de regroupement. Ainsi, tous ces sujets seront abordés dans les chapitres suivants afin d'optimiser la gestion du cycle clients. Un tel réglage optimal réduira au minimum les informations et tâches redondantes.

## <span id="page-21-0"></span>Configuration des tiers

## <span id="page-21-1"></span>Généralités

Chaque vente s'effectue via un intervenant communément appelé Client. Ainsi, dans le logiciel Sage BOB 50, la création de documents relatifs aux ventes, ne peut s'effectuer sans spécifier un client. Dans le cas de l'encodage d'une offre, Sage BOB 50 prévoit également la possibilité d'utiliser un tiers non encore client nommé Prospect. En outre, avec Sage BOB 50 un grand nombre d'informations par défaut pour ce client peuvent être définies au niveau de sa fiche signalétique. Une fois ces données enregistrées, elles permettront aisément de gagner du temps à l'encodage des documents commerciaux. En effet, lors de la sélection d'un client, dans un document en cours de traitement, ces données définies par défaut seront récupérées de manière automatique. La création d'une fiche pour un client (ou prospect) ainsi que l'enregistrement de ces informations est détaillée ci-dessous.

Le but de ce présent guide n'étant pas de détailler la fiche complète d'un client, il en explique uniquement les informations nécessaires à la bonne utilisation du cycle clients.

## <span id="page-21-2"></span>Prospects

Un prospect est un client potentiel avec lequel un contact a été établi mais qui n'a pas encore accepté la proposition qui lui est parvenue. Avec Sage BOB 50, l'utilisation de prospects est utile pour deux raisons:

- 1. Garder une trace de tous les prospects qui ont été contactés afin, éventuellement, de mesurer le nombre de réponses positives à une offre précise ou encore en vue d'effectuer une relance.
- 2. Réduire le nombre de clients au strict minimum: vu que les prospects n'ont pas encore accepté de proposition, il est inutile qu'ils viennent s'ajouter à la liste de recherche de clients dans l'encodage des documents commerciaux.

Afin de pouvoir remplir des offres pour des prospects, il est nécessaire d'activer la fonctionnalité **Encodage des offres sur les prospects,** située au niveau des [Options de la configuration générale.](#page-32-0)

#### **Création d'un prospect**

Créer un prospect s'effectue via l'écran **Relations sociétés,** aussi bien disponible en mode fiche qu'en mode liste.

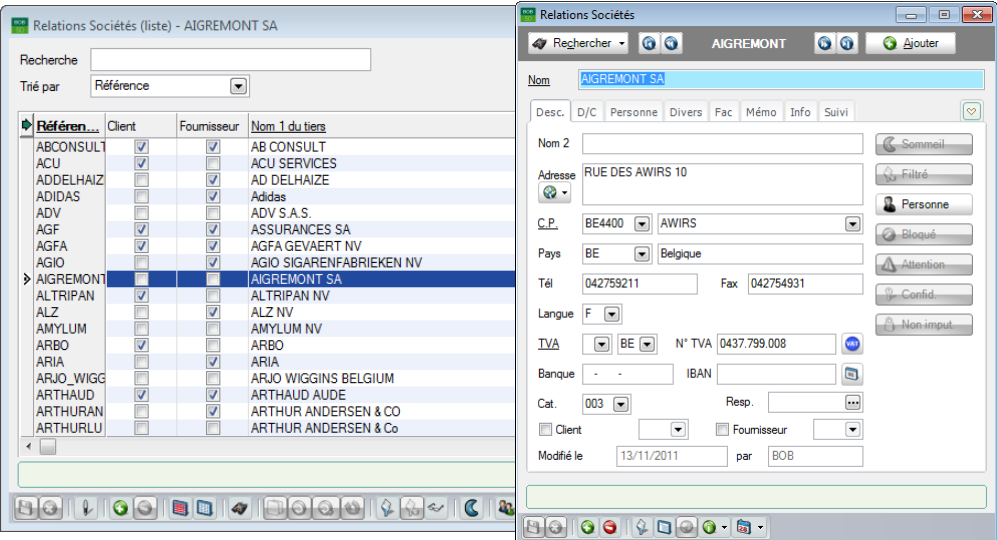

**Gestion commerciale | Fichier | Relations sociétés |** F**iche ou liste**

**Bon à savoir :** Un <Double clic> sur une ligne des **Relations Sociétés** en mode liste permet l'ouverture du signalétique de cette **Relation société** en mode fiche.

Ces deux modes ont en commun un certain nombre d'opérations comme:

- Ajouter une fiche prospect par l'utilisation du bouton <sup>O</sup>.
- Enregistrer les informations encodées dans la fiche via le bouton  $\Box$ .
- Annuler les modifications apportées depuis la dernière sauvegarde via le bouton  $\bigcirc$
- Supprimer une fiche prospect en utilisant le bouton  $\Theta$ .

**Bon à savoir :** Pour effectuer des adaptations dans une fiche signalétique en **Mode liste**, il est indispensable d'activer le **Mode édition** via le bouton . Passer en mode édition permet également de rendre disponible des opérations supplémentaires telles que, **Dupliquer** une fiche , **Rechercher-Remplacer**  $\Omega$ **, Modification multiple**  $\Omega$ , Annuler la dernière opération  $\Omega$ 

Que l'opération d'ajout ait été demandée par le **Mode liste** ou le **Mode fiche**, Sage BOB 50 demande la saisie d'une **Référence** et d'un numéro de **TVA**.

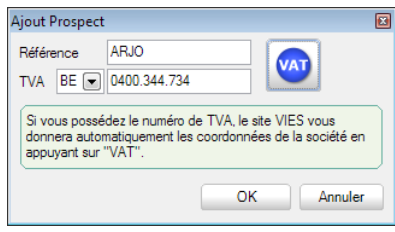

**Gestion commerciale | Fichier | Relations Sociétés | Fiche ou Liste |** 

Ces données étant saisies et validées par le bouton  $\Box$  OK  $\Box$ , il ne reste alors qu'à enregistrer les informations de signalétique proprement dites. Bien que l'enregistrement de la fiche puisse s'effectuer dès qu'un **Nom** est assigné au prospect, il est vivement conseillé dans le concept du cycle clients, de renseigner au minimum les informations suivantes: **l'Adresse**, le code postal (**C.P.**), le **Pays** et les données **TVA**.

Toutes les informations peuvent maintenant être complétées dans la fiche. Il est conseillé de remplir au minimum le **Nom** du prospect, l'**Adresse**, le **Code postal,** le **Pays** et les informations **TVA**, dans l'onglet **Desc**.

**!** Pour déterminer que le tiers est un prospect, il est primordial que les cases **Client** et **Fournisseur** dans l'onglet **Descr.** restent décochées. Si une de ces cases voire les deux sont cochées, le tiers perd alors son statut **Prospect** pour apparaître dans les listes des clients ou des fournisseurs voire des deux.

## <span id="page-24-0"></span>Clients

La fiche client rassemble toutes les informations susceptibles d'accélérer les encodages. Les informations n'étant pas absolument nécessaires à la gestion du cycle clients ne seront pas expliquées dans ce guide.

Contrairement à un prospect qui ne peut être utilisé que pour les offres, un **Client** peut s'employer dans tous les documents commerciaux. En d'autres termes, un prospect deviendra un client dès qu'une commande sera enregistrée pour ce tiers.

#### **Création d'un client**

Créer un client s'effectue via l'écran **Clients,** aussi bien disponible en mode fiche qu'en mode liste.

|                                                                                                    |                                               | $\mathbf{x}$<br><b>Clients</b><br>$\Box$<br>- 1 |                                                                                                    |                          |
|----------------------------------------------------------------------------------------------------|-----------------------------------------------|-------------------------------------------------|----------------------------------------------------------------------------------------------------|--------------------------|
| Clients (liste) - AB CONSULT                                                                            |                                               |                                                 | $\bullet$<br>66<br><b>ABCONSULT</b><br><b>C</b> Ajouter<br>Rechercher -                                                   | $\mathbf{x}$             |
| Recherche                                                                                               |                                               |                                                 | AB CONSULT<br>Nom                                                                                                    | B                        |
| Trié par                                                                                                | $\textcolor{blue}{\blacksquare}$<br>Référence |                                                 | 3 2 8<br>D/C Cli. Compta Personnes Divers Fac Point devente<br>Desc.                                                      |                          |
|                                                                                                    |                                               |                                                 |                                                                                                    |                          |
| Référen Nom 1 du tiers                                                                                  |                                               | C.P.                                            | <b>&amp;</b> Sommeil<br>Nom 2                                                                                             | $\overline{\phantom{a}}$ |
| <b>E</b> ABCONSUL                                                                                       | <b>AB CONSULT</b>                             | BF1050                                          | C. Filtré<br>rue de l'Abbaye, 50<br>Adresse                                                                               | e, t                     |
| <b>ACU</b>                                                                                              | <b>ACU SERVICES</b>                           | <b>BE</b>                                       | $\bullet$<br><b>R</b> Personne                                                                                            |                          |
| <b>AGF</b>                                                                                              | <b>ASSURANCES SA</b>                          | <b>BE4000</b>                                   |                                                                                                    | emi                      |
| <b>AGFA</b>                                                                                             | <b>AGFA GEVAERT NV</b>                        | BE2640                                          | <b>BE1050</b><br>$\overline{\phantom{a}}$<br><b>Bruxelles</b><br>$\left[\rule{0pt}{13pt}\right.$<br>C.P.<br><b>Bloqué</b> | kт:                      |
| <b>ALTRIPAN</b>                                                                                         | <b>ALTRIPAN NV</b>                            | <b>BE2000</b>                                   | $\overline{\phantom{0}}$<br><b>BE</b><br>Belgique<br>Pays<br>A Attention                                                  | HA)                      |
| <b>ARBO</b>                                                                                             | <b>ARBO</b>                                   | L 4444                                          |                                                                                                    |                          |
| <b>ARTHAUD</b>                                                                                          | <b>ARTHAUD AUDE</b>                           | FR57000                                         | 02/758 25.69<br>02/458 21.69<br>Tél<br>Fax<br><sup>2</sup> Confid.                                                        | Pre:                     |
| <b>ASMA</b>                                                                                             | <b>ASMA-BORGERS CV</b>                        | BE2100                                          | Non imput.<br>$\left( \begin{array}{c} \blacksquare \end{array} \right)$<br>F<br>Langue                                   | AA<br>e-Bi               |
| ATLASED1                                                                                                | <b>EDITIONS RENCONTRE ATLAS</b>               | CH 45177                                        |                                                                                                    |                          |
| <b>ATUNMED</b>                                                                                          | Atun Med. Geraete & Elektronik                | DE45447                                         | $\bullet$<br>$\boxed{\blacksquare}$<br>$BE =$<br>N° TVA 0419.618.535<br><b>TVA</b>                                        | itra<br>ELI              |
| <b>BASF</b>                                                                                             | <b>BASFANTWERPEN</b>                          | BE2040                                          | Infos fiduciaire<br>$\Box$<br>IBAN BE52 2400 5442 9634<br>240-0544296-34                                                  |                          |
| <b>BECKERS</b>                                                                                          | <b>BECKERS ESSEN NV</b>                       | BE2910                                          | Bangue<br>Tenue d'échéancier                                                                                              | AA<br>RA                 |
|                                                                                                    | BELGOMILK BELGOMILK - POEDERDIVISIE CV        | <b>BE8920</b>                                   | $-$ Non<br>Foum, V<br>$\Box$<br>ନା<br>001<br>Délai de paiement 30<br>Cat.                                                 |                          |
| <b>BOEL</b>                                                                                             | <b>USINES GUSTAVE BOEL</b>                    | <b>BE7100</b>                                   | Dossier associé                                                                                                    | AU                       |
| <b>BOPACK</b>                                                                                           | <b>BOPACK NV</b>                              | BE2160                                          | $\cdot$ /<br>REMY<br>15/03/2010<br>Modfié le<br>par                                                                       | 100                      |
| <b>BRICO</b>                                                                                            | <b>BRICO BELGIUM</b>                          | <b>BE1000</b>                                   |                                                                                                    | IEF<br>RA                |
| <b>BUGA</b>                                                                                             | <b>BUGA ANTWERPEN NV</b>                      | <b>BE2260</b>                                   |                                                                                                    | $\overline{\phantom{a}}$ |
|                                                                                                    |                                               |                                                 |                                                                                                    | ĸ                        |
| $\leftarrow$                                                                                            |                                               |                                                 |                                                                                                    |                          |
| B B <br>(113)                                                                                           |                                               |                                                 |                                                                                                    |                          |
|                                                                                                    |                                               |                                                 |                                                                                                    |                          |
| <b>BBO</b> 1000<br>$ \cdot _0 \ll  $<br>$ 1 $ 0 0<br>$\vert \mathbf{C} \vert$<br>$80 - 3 - 0$<br>A<br>G |                                               |                                                 |                                                                                                    |                          |
|                                                                                                    |                                               |                                                 |                                                                                                    |                          |

**Gestion commerciale | Fichier | Clients | Fiche ou liste**

**Bon à savoir :** Un <Double clic> sur une ligne des **Clients** en mode liste permet l'ouverture du signalétique de ce **Client** en mode fiche.

Ces deux modes ont en commun un certain nombre d'opérations comme:

- Ajouter une fiche client par l'utilisation du bouton <sup>O</sup>
- Enregistrer les informations encodées dans la fiche via le bouton  $\Box$ .

#### Partie 3 -Préparation et configuration

- Annuler les modifications apportées depuis la dernière sauvegarde via  $\overline{\mathbf{e}}$  bouton  $\overline{\mathbf{Q}}$
- Supprimer une fiche en utilisant le bouton  $\Theta$ .

**Bon à savoir :** Pour effectuer des adaptations dans une fiche signalétique en **Mode liste**, il est indispensable d'activer le **Mode édition** via le bouton . opérations supplémentaires telles que, **Dupliquer** une fiche , **Rechercher-Remplacer**  $\Omega$ **, Modification multiple**  $\Omega$ , **Annuler la dernière opération** 

Que l'opération d'ajout ait été demandée par le **Mode liste** ou le **Mode fiche**, Sage BOB 50 demande la saisie d'une **Référence** et d'un numéro de **TVA**.

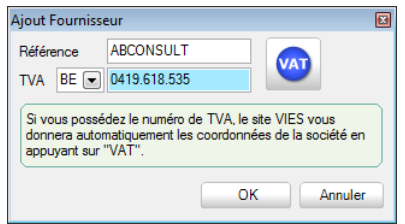

**Gestion commerciale | Fichier | Clients | Fiche ou Liste |** 

Ces données étant saisies et validées par le bouton  $\Box$  OK  $\Box$ , il ne reste alors qu'à enregistrer les informations de signalétique proprement dites. Bien que l'enregistrement de la fiche puisse s'effectuer dès qu'un **Nom** est assigné au client, il est vivement conseillé dans le concept du cycle clients, de renseigner au minimum les informations suivantes: l'**Adresse**, le code postal (**C.P.**), le **Pays** et les données **TVA** dans l'onglet **Descr.**.

De plus, afin d'automatiser un maximum l'encodage et l'impression des divers documents commerciaux relatifs au client, il peut être intéressant de renseigner le **Dessin** de document qui sera utilisé pour imprimer ceux-ci: les commandes (**Cmd**), les notes d'envoi (**NEV**), les factures (**Fact**.) et éventuellement les documents de transport (**Transp**.) ainsi que le nombre d'exemplaires (**Nb**) à imprimer pour chacun.

Cette dernière précision s'effectue dans l'onglet **Fac** de la fiche signalétique, partie inférieure intitulée **Documents**.

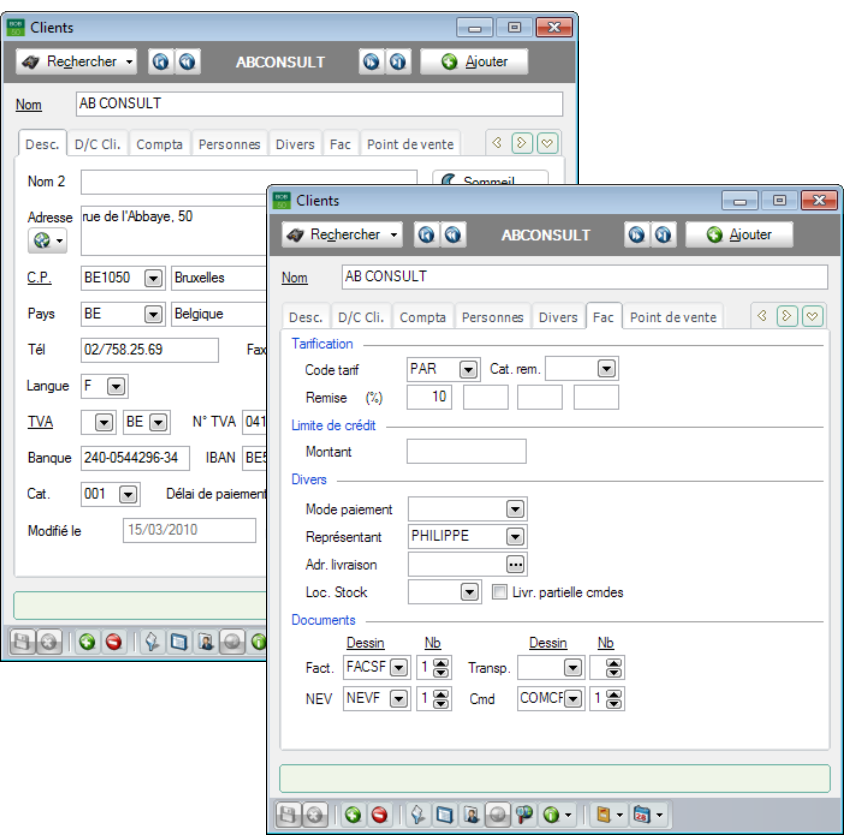

**Gestion commerciale | Fichier | Clients | Mode fiche | Onglet Desc Gestion commerciale | Fichier | Clients | Mode fiche | Onglet Fac**

## <span id="page-27-0"></span>Configuration des journaux

## <span id="page-27-1"></span>Généralités

La gestion du cycle clients requiert l'utilisation d'un journal spécifique pour chaque type de document. En dehors de leur spécificité (journal des **Notes d'envoi**, **Facturation**, …), les journaux peuvent encore se distinguer en 2 types:

- Les journaux Hors TVA.
- Les journaux TVA Comprise.

Ce choix ne sera pas sans conséquence puisque dans le cadre d'un regroupement, les documents devront être regroupés en fonction de leur nature; c'est à dire tous Hors TVA ou tous TVA comprise.

Ainsi, configurer les journaux, c'est leur attribuer un ensemble de qualités qui vont permettre une exécution optimale des étapes du cycle clients.

## <span id="page-28-0"></span>**Créer et configurer un journal**

Un journal sera ainsi créé pour chaque type de document. Cette opération s'effectue toujours de la même manière dans l'option intitulée **Liste des journaux**. Une légère différence est cependant à constater au niveau de la configuration de la **Note d'envoi**; celle-ci sera abordée plus loin.

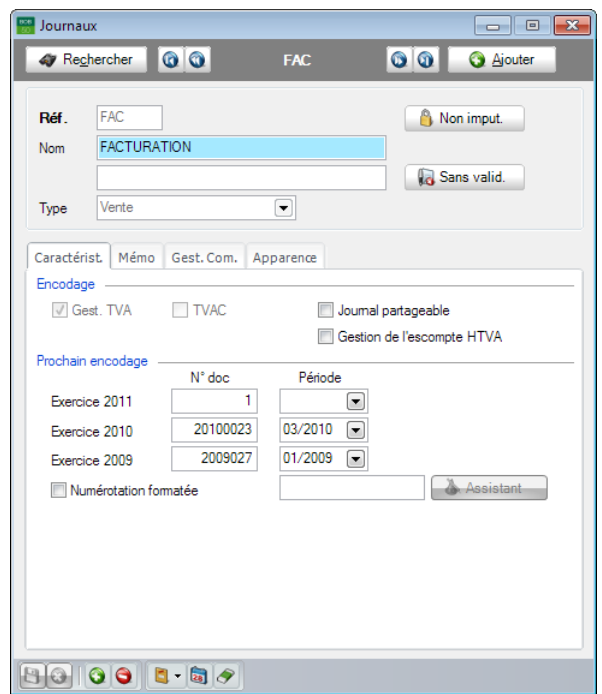

**Gestion commerciale | Utilitaires | Configuration | Liste des journaux**

L'ajout d'un journal passe par la définition d'informations réparties dans l'entête de la fenêtre et dans divers onglets. Celles reprises ci-dessous sont absolument nécessaires pour une bonne utilisation des **Regroupements**.

#### **L'en-tête**

Les informations reprises au niveau de l'en-tête sont les suivantes:

- **Ref.**: Référence du journal, il sera impossible de l'adapter une fois le journal créé.
- **Nom**: Description du journal affichée lors de l'encodage. Celle-ci peut être renseignée dans la langue du dossier et dans la langue alternative.
- **Type**: Type des documents qui seront enregistrés dans ce journal.

#### **L'onglet Caractéristique**

- **Gest.TVA**: A cocher si le journal créé doit gérer la TVA.
- **TVAC**: Dans le cas où le journal créé gère la TVA, cocher cette case uniquement si le journal fait référence à des montants incluant la TVA.
- **!** Une fois les décisions relatives à la TVA enregistrées celles-ci sont irréversibles.

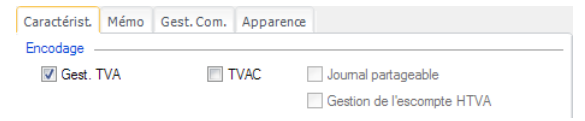

**Gestion commerciale | Utilitaires | Configuration | Liste des journaux**

#### **L'onglet Gestion commerciale**

Cet onglet permet de renseigner quel sera le **Dessin** de document à utiliser lors de l'impression d'un document provenant de ce journal. Il est possible de déterminer **Plus d'un layout par défaut** à utiliser lors de l'impression en cochant simplement la case. Chaque dessin pourra être imprimé autant de fois que renseigné dans le **Nb. Ex.** (nombre d'exemplaires) en regard.

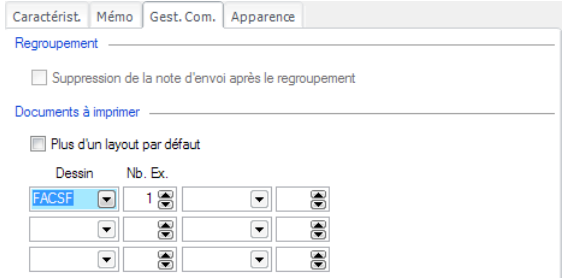

**Gestion commerciale | Utilitaires | Configuration | Liste des journaux**

**Bon à savoir :** Dans un journal de type **Note d'envoi** l'option **Suppression de la note d'envoi après le regroupement** n'est pas grisée. Cette option assure celle-ci sera <u>complètement supprimée</u> du <u>journal</u> et du <u>dossier</u>. Cette

## <span id="page-30-0"></span>Configuration générale

## <span id="page-30-1"></span>Généralités

Pour rendre encore plus optimale l'utilisation de l'outil de **Regroupement**, un certain nombre d'informations peuvent être définies afin que celles-ci soient proposées directement lors des regroupements. Il est certain que ces valeurs proposées pourront encore être adaptées au moment de leur utilisation. Ces paramètres se définissent principalement via les **Options** dans l'onglet **Configuration** mais également dans le **Paramétrage de l'encodage** du module de **Gestion commerciale**. Les paramètres définis dans ce dernier point le sont par type de documents.

Vu que les paramètres définis au niveau du **Paramétrage de l'encodage** ont une influence directe sur les options de la Gestion commerciale définies dans l'onglet **Configuration**, ce guide pratique aborde le **Paramétrage de l'encodage** en premier.

<span id="page-31-0"></span>Paramétrage de l'encodage

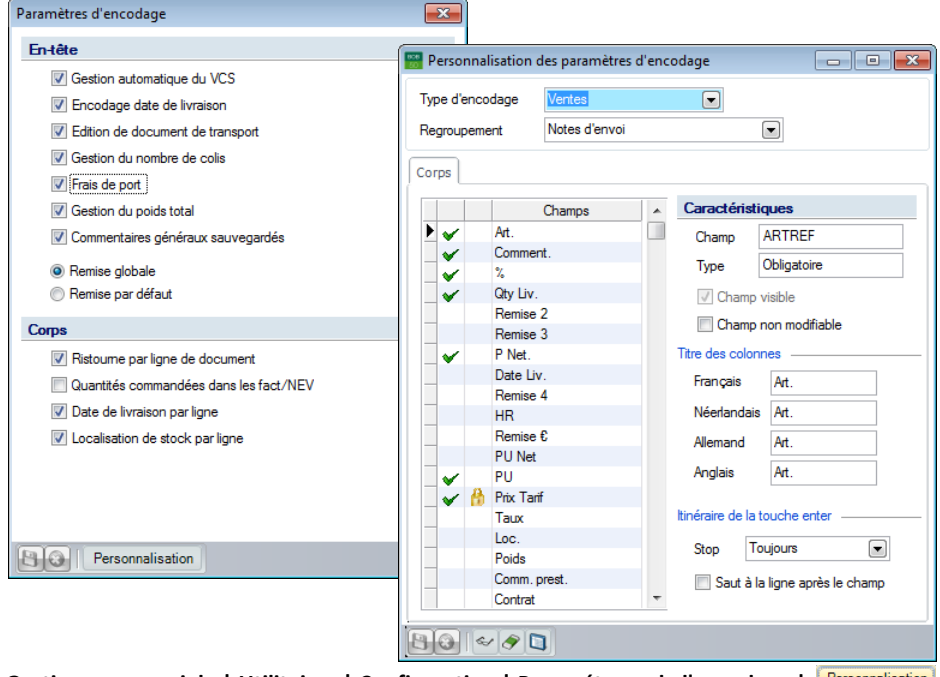

**Gestion commerciale | Utilitaires | Configuration | Paramétrage de l'encodage |**

Il n'est pas nécessaire qu'un type de document soit regroupé dans un type de document suivant directement dans la hiérarchie du cycle clients. En d'autres termes, une **Facture** peut regrouper directement une **Commande** sans que cette dernière soit passée par l'étape des **Notes d'envoi**.

L'écran de **Paramétrage de l'encodage** est présenté par **Type d'encodage**. Ainsi, la définition du **Regroupement** permet de déterminer le type des documents qui seront proposés par défaut en fonction du type d'encodage. L'exemple ci-dessus illustre le fait que Sage BOB 50 proposera toujours des *Notes d'envoi* lors d'un regroupement au niveau de l'encodage des factures de *Ventes*.

Ce paramétrage n'est certes pas irréversible, la sélection du type des documents à regrouper pourra encore être modifiée manuellement dans l'encodage.

### <span id="page-32-0"></span>Options de la configuration générale

Le type de **Regroupement** étant défini, l'encodage pour un client propose alors l'ouverture d'une liste des documents relatifs à ce client, en amont du document en cours d'enregistrement et correspondant au type de regroupement défini par défaut. Il ne reste plus qu'à sélectionner le(s) document(s) dont les données seront automatiquement récupérées.

Un document contient bien plus que des lignes d'articles qui peuvent être automatiquement récupérées comme, par exemple, les **Conditions générales**, les **Conditions de livraison** avec les **Frais de port**, des lignes avec des quantités à 0, des commentaires éventuels, … . En gardant la même ligne de conduite, tous ces éléments peuvent naturellement être configurés durant le **Regroupement**. Cependant, afin d'optimiser un maximum le travail de regroupement, Sage BOB 50 permet de définir les paramètres de récupération des données des documents commerciaux au niveau des **Options**.

C'est également dans ces **Options** qu'il sera possible de déterminer la possibilité de rédiger des **Offres** pour des prospects.

Ces différents points sont abordés dans ce chapitre traitant des **Options** de la **Configuration**. Les principales options relatives au regroupement se situent dans le point du même nom **Regroupement**, à l'exception d'une seule qui se définit dans les **Généralités**.

#### Partie 3 -Préparation et configuration

#### **Généralités**

Une fois l'option **Encodage d'offres sur les prospects** activée, il sera effectivement possible de sélectionner un prospect dans la liste de recherche des tiers lors de l'encodage d'une offre (en plus des clients eux, toujours présents).

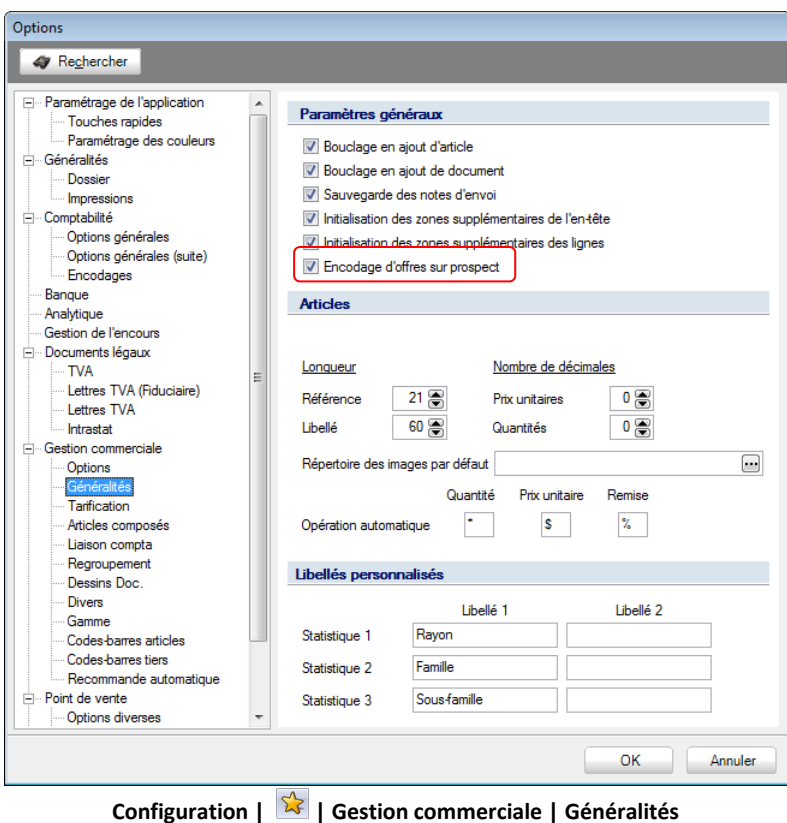

#### **Regroupement**

Les options situées dans le point **Regroupement** vont réguler le comportement de récupération des informations qui accompagnent généralement les documents commerciaux**.** Il s'agit, pour la plupart, des **Conditions générales**, des **Commentaires**, des **Frais de port**. Elles vont également permettre de déterminer de façon automatique un éventuel **Texte de regroupement**. Chacune de ces possibilités sont développées ci-dessous:

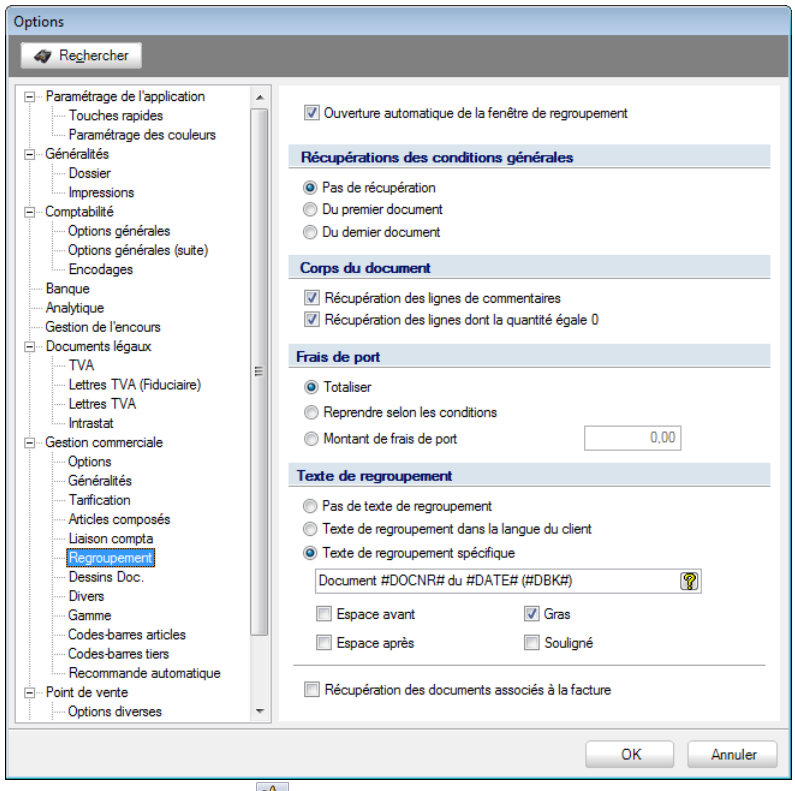

**Configuration | | Gestion commerciale | Regroupement**

 **Ouverture automatique de la fenêtre de regroupement:** Si cette option est activée, elle permettra l'ouverture automatique de la fenêtre de **Regroupement des documents** dans un encodage dès que la saisie du tiers est effectuée.

**!** L'ouverture de la fenêtre de regroupement sera effective uniquement lorsque, dans le **Paramétrage de l'encodage**, une valeur différente de **Pas de regroupement** a été sélectionnée.

#### Partie 3 -Préparation et configuration

 **Récupération des conditions générales**: Ce point détermine la manière dont les informations contenues dans l'onglet **Conditions générales** seront récupérées lors du regroupement:

- **Pas de récupération**: L'onglet **Conditions générales** restera vide et devra être complété manuellement.
- **Du premier document**: L'onglet **Conditions générales** du document courant sera complété selon les données contenues dans le premier document sélectionné dans la liste.
- **Du dernier document:** L'onglet **Conditions générales** du document courant sera complété selon les données contenues dans le dernier document sélectionné dans la liste.
- **!** Les champs supplémentaires ajoutés dans l'entête des documents seront également repris suivant les conditions définies.

**Bon à savoir :** Afin d'identifier le premier document et le dernier document, Sage BOB 50 tient compte de l'ordre de sélection dans la liste de documents et non de leur numérotation. Si un seul document est sélectionné dans la liste pour le regroupement, ses **Conditions générales** seront automatiquement récupérées sauf si le paramètre **Pas de récupération** a été défini.

 **Corps du document**: Il est possible que les lignes de commentaire (lignes sans quantité (**Qty**) ni prix unitaire (**PU**) mais dont la colonne **Comment.** est remplie ainsi que les lignes dont la quantité est égale à 0 (**Qty Liv.** ou **Qty Cmd**) soient récupérées. Les cases **Récupération des lignes de commentaires** et **Récupération des lignes dont la quantité égale 0** permettront de déterminer la façon de réagir de Sage BOB 50 lors du regroupement de documents comprenant ce type de lignes.

 **Frais de transport:** Il s'agit ici de déterminer la méthode utilisée pour le calcul des frais de port, c'est-à-dire:

- **Totaliser:** Les **Frais de port** contenus dans l'onglet **Conditions de livraison** de chacun des documents regroupés seront additionnés pour déterminer les **Frais du port** du document courant.
- **Reprendre selon les conditions:** Les **Frais de port** suivront exactement le même comportement que les **Conditions générales** déclinées en 3 modes: ils ne seront pas récupérés, ils seront récupérés du premier document regroupé ou du dernier document regroupé.
- **Montant de frais de port**: Aucune récupération ne sera effectuée depuis les documents regroupés. Un montant unique pour les **Frais de port** spécifié dans la zone correspondante de ces options sera repris dans le document courant.

**Bon à savoir :** L'activation de l'option **Frais de port** s'effectue dans les **Paramètres de l'encodage** accessible par la **Gestion commerciale | Utilitaires | Configuration | Paramétrage de l'encodage**.

 **Texte de regroupement**: Il peut s'avérer pratique de visualiser directement le fait qu'un document provient du regroupement d'un ou plusieurs autres documents. Cette option permet donc de définir un comportement soit par un **Texte de regroupement spécifique**, soit un **Texte de regroupement dans la langue du client** ou encore **aucun texte de regroupement**. Ce texte de regroupement sera ajouté au document courant. Ces options sont détaillées ci-dessous:

- Pas de texte de regroupement: Aucune ligne de commentaire ne sera ajoutée dans le document courant lors du regroupement.
- **Texte de regroupement dans la langue du client:** Une ligne de commentaire sera ajoutée au document courant dans la langue spécifiée dans la fiche signalétique du client. Ce texte de regroupement personnalisé se configure dans la **Table des langues des tiers**. Un commentaire différent peut être introduit par type d'encodage. Sage BOB 50 proposera donc dans le document courant le texte provenant du type de document regroupé. Ainsi, lorsqu'une **Note d'envoi** sera regroupée dans une facture, ce document recevra le commentaire en regard de **Note d'envoi**. Ces textes peuvent se construire en utilisant du texte libre combiné à l'utilisation d'une série de **mots clés** mis à disposition par Sage BOB 50.

#### Partie 3 -Préparation et configuration

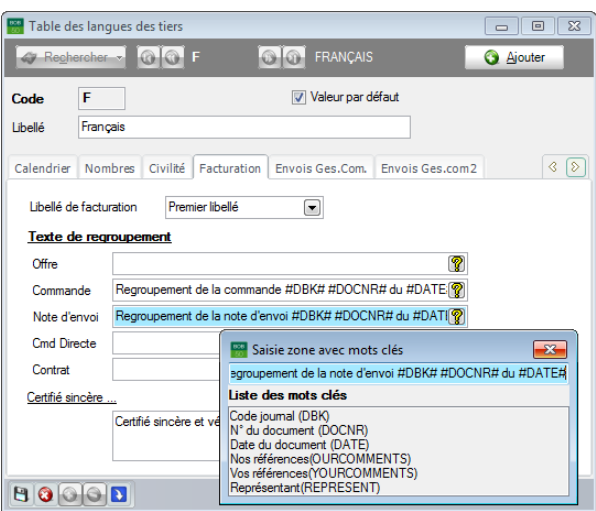

**Gestion Commerciale | Fichier | Tables | Langues | Facturation**

Texte de regroupement spécifique: Cette option permet de définir une ligne de commentaire identique pour chaque texte de regroupement. Ce texte peut se construire en utilisant du texte libre combiné à l'utilisation d'une série de **mots clés** mis à disposition par Sage BOB 50.

**Bon à savoir :** Il est possible d'utiliser des valeurs variables déterminées (**Mots clés**), telles que le **Code journal**, le **N° du document**, la **Date du document**, etc. La visualisation de cette **Liste des mots clés** est accessible en cliquant sur le bouton  $\boxed{\mathcal{R}}$ . Un <Double clic> sur un mot clé amène celui-ci à la position courante du curseur.

- **Espace avant, Espace après, Gras, Souligné**: Ces options s'appliquent à tous les types de regroupement (spécifique ou dans la langue du client). Elles visent à insérer une ligne vide avant et/ou après le commentaire (**Espace avant** et/ou **après**) et/ou que le commentaire apparaisse en **Gras** et/ou en **Souligné**. Il est naturellement possible de cocher plusieurs cases et donc de combiner ces différentes options.

 **Récupération des documents associés à la facture**: Lorsque cette option est cochée, les **Dessins de document**, accessibles dans l'onglet **Conditions générales** d'un encodage de **Facture**, se remplissent automatiquement avec des valeurs prédéfinies. Les dessins de documents, qui seront récupérés pour chacun des types de documents, suivront les règles de priorité établies par Sage BOB 50 (priorité aux valeurs du **Journal**, ensuite, celles de la fiche **Client**, puis, celles définies dans les **Options** de la **Configuration**). Lorsque cette option est décochée, seul le dessin de document de la facture est rempli automatiquement.

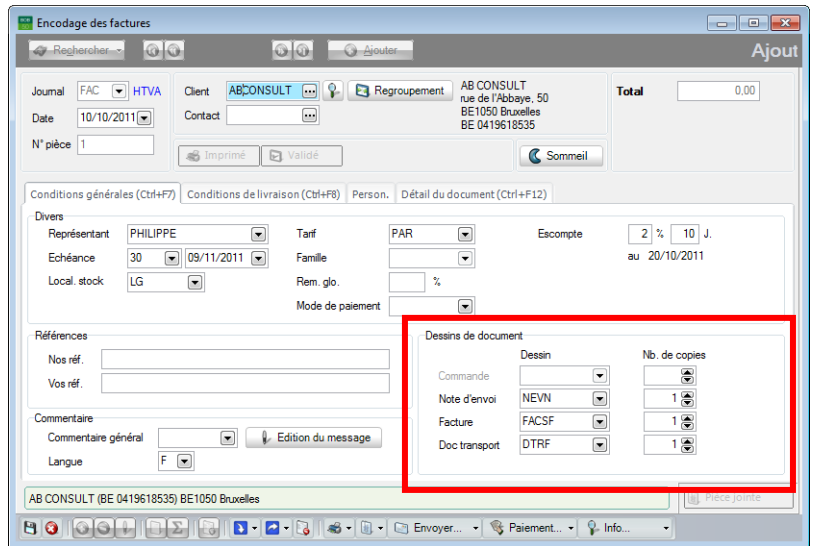

**Gestion commerciale | WorKSpaces | Documents clients |Factures (OPTION COCHEE)**

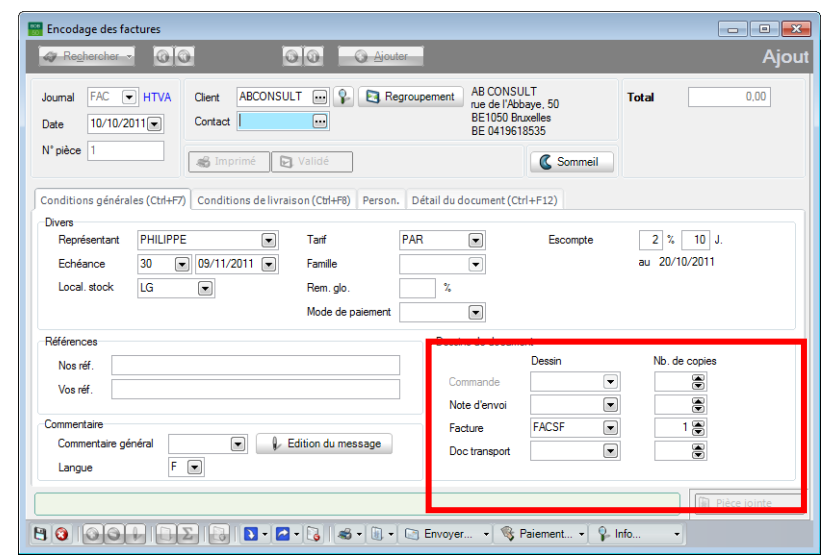

#### Partie 3 -Préparation et configuration

**Gestion commerciale | WorKSpaces | Documents clients |Factures (OPTION DECOCHEE)**

**Bon à savoir :** Lors de l'impression d'une **Facture**, il peut s'avérer pratique (**Note d'envoi** et **Doc. de transport**). Cette impression automatique pourra avoir lieu en cochant cette option. Naturellement, tous les documents imprimés au même moment reprendront automatiquement les lignes de la facture courante.

### <span id="page-40-0"></span>Configuration des dessins de documents

# Généralités

La gestion du cycle clients requiert l'utilisation de plusieurs types de documents: factures, notes d'envoi, documents de transport, etc. Sage BOB 50 a donc prévu, dans son module de gestion commerciale, une série de documents standard. Ainsi la dernière étape de configuration du cycle clients, consiste à définir des dessins de documents par type de documents. Sans une telle définition, il ne sera pas possible d'imprimer un quelconque document commercial.

Le sujet de ce guide pratique n'est pas de fournir une explication sur la création ou la personnalisation des dessins de documents, mais plutôt de donner une explication sur l'utilisation des dessins de documents faite par Sage BOB 50.

# Dessins de documents

La gestion des dessins de documents s'effectue via l'écran **Dessins de documents** dans lequel des dessins de documents pourront être mis au point pour chaque type d'encodage de Gestion commerciale.

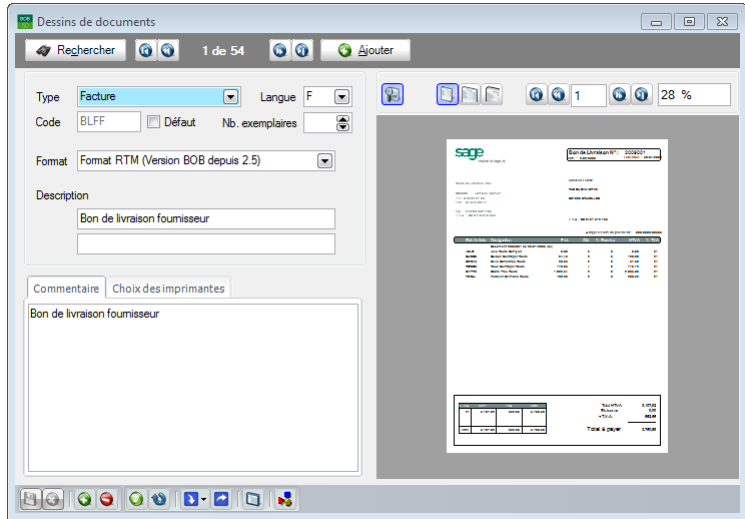

**Gestion commerciale | Utilitaires | Configuration | Dessins de document**

#### Partie 3 -Préparation et configuration

L'ajout d'un nouveau dessin de document s'effectue en suivant les étapes cidessous:

- 1. Utiliser le bouton **O** Ajouter ou **O** pour créer un nouveau dessin de document.
- 2. Préciser le **Type** de document (Offre, Facture, etc.) pour lequel le dessin va être réalisé.
- 3. Spécifier la **Langue** relative au document.
- 4. Assigner un **Code** de référence à ce dessin de document.
- 5. Définir éventuellement ce dessin de document comme **Défaut** pour ce type d'encodage et cette langue. Cfr Bon à savoir ci-dessous.
- 6. Choisir le nombre d'exemplaires qui seront imprimés uniquement si le dessin de document est noté comme **Défaut**. Cfr Bon à savoir ci-dessous.
- 7. Sélectionner le **Format RTM** (**Version BOB depuis 2.5**) dans lequel sera créé le dessin de document.
- 8. Saisir la **Description** du dessin dans la langue principale du dossier (cadre du haut) et éventuellement dans la langue alternative (cadre du bas).
- 9. Saisir éventuellement un **Commentaire**.
- 10. Enregistrer les informations en cliquant sur le bouton  $\mathbf{B}$ .

**Bon à savoir :** La définition d'un dessin de document à utiliser par défaut peut se définir à plusieurs endroits: 1) dans la **Liste des journaux** de la **Gestion commerciale** (onglet **Gest. Com.**), 2) dans la fiche signalétique **Client** (onglet **Fac**), 3) dans la définition des **Dessins de documents** (case à cocher **Défaut**) et 4) dans les **Options** de la **Gestion commerciale** (nœud **Dessins Doc.**). Lorsqu'aucun dessin de document n'est défini dans les points 1 et 2 ci-dessus, Sage BOB 50 utilise pour l'impression le dessin de document défini par défaut au point 3) en corrélation avec la langue définie au niveau de la fiche du client. Le nombre d'exemplaires à imprimer défini dans cette définition des **Dessins de documents** est uniquement utilisé lorsque le dessin de document est

Une fois ces informations enregistrées, il ne reste plus qu'à réaliser le dessin de document proprement dit. En standard, Sage BOB 50 fournit une série de dessins de documents qui peuvent être utilisés tels quels voire quelque peu adaptés. La récupération d'un document standard fourni par Sage BOB 50 se réalise en suivant les 2 dernières étapes ci-dessous:

11. Utiliser le bouton  $\boxed{2}$  <sup>+</sup> et sélectionner **Document standard**.

12. Sélectionner le dessin de document et cliquer sur  $\Box$ <sup>ok</sup> pour confirmer le choix.

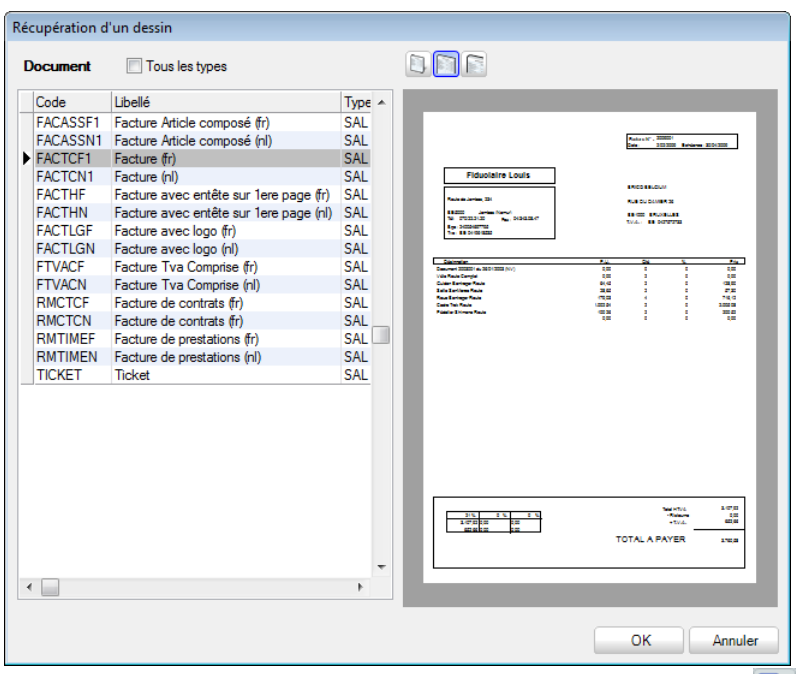

**Gestion commerciale | Utilitaires | Configuration | Dessins de documents |**

**Reportbuilder** pourront accéder à l'outil de personnalisation des dessins de documents en utilisant le bouton

Partie 3 -Préparation et configuration

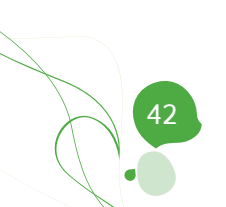

**Après les explications détaillées sur la configuration, cette section aborde le sujet central du cycle clients: le regroupement dans l'encodage des documents. Cette partie à caractère plutôt théorique sera directement suivie d'une partie pratique.**

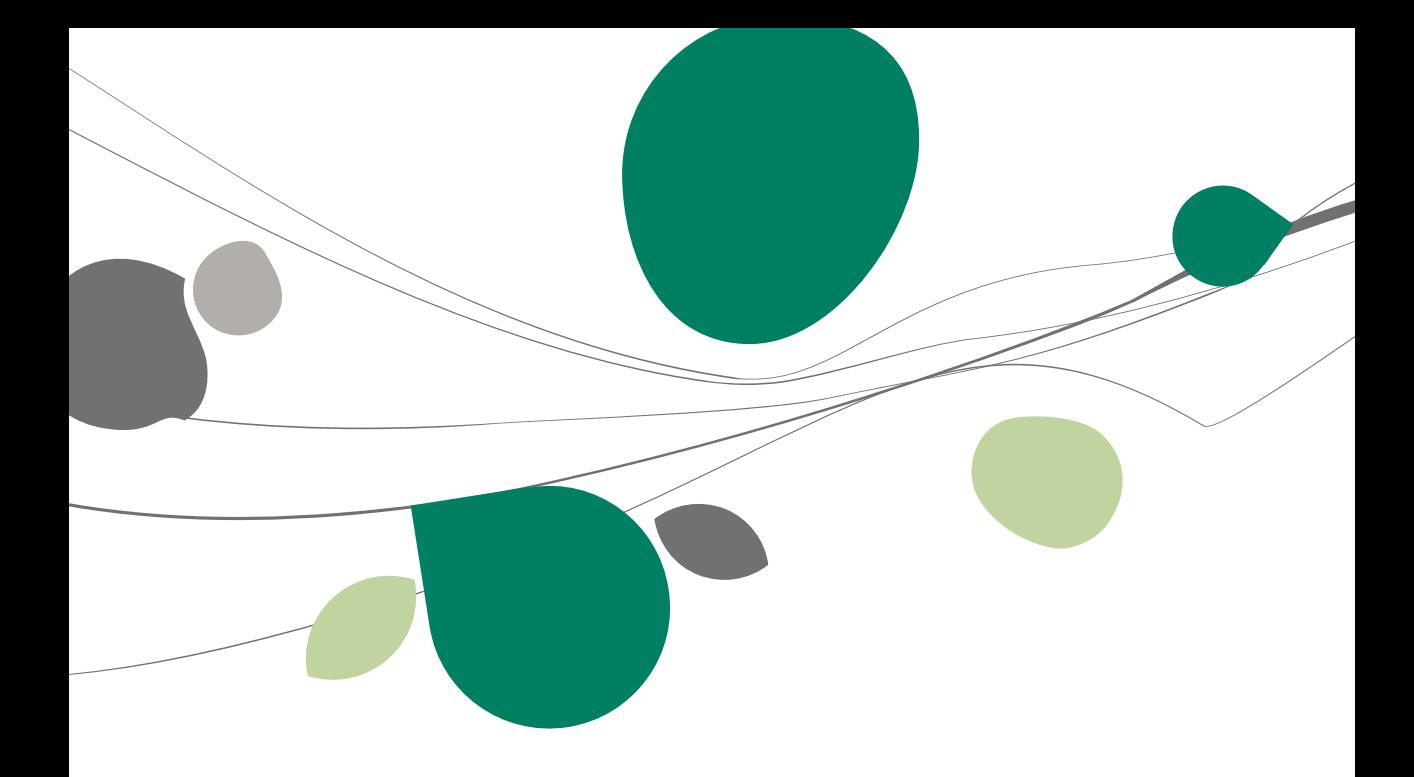

### Regroupement

### Généralités

Le regroupement de documents dans Sage BOB 50 s'effectue via un écran intitulé: **Regroupement des documents**. L'utilisation de cet écran est abordée ci-dessous en tenant compte de l'influence des paramètres décrits précédemment. De plus, une seconde méthode de travail basée sur l'encodage au départ de l'espace de travail **Liste des documents clients** est illustrée.

### Regroupement de documents

L'écran de **Regroupement des documents** est appelable de deux manières: soit via le bouton **da Regroupement** dans la fenêtre d'encodage, soit automatiquement via la touche <Enter> en quittant la zone **Client**. Cette seconde façon de procéder est possible uniquement si l'option [Ouverture automatique de la](#page-34-0)  [fenêtre de regroupement](#page-34-0) est activée.

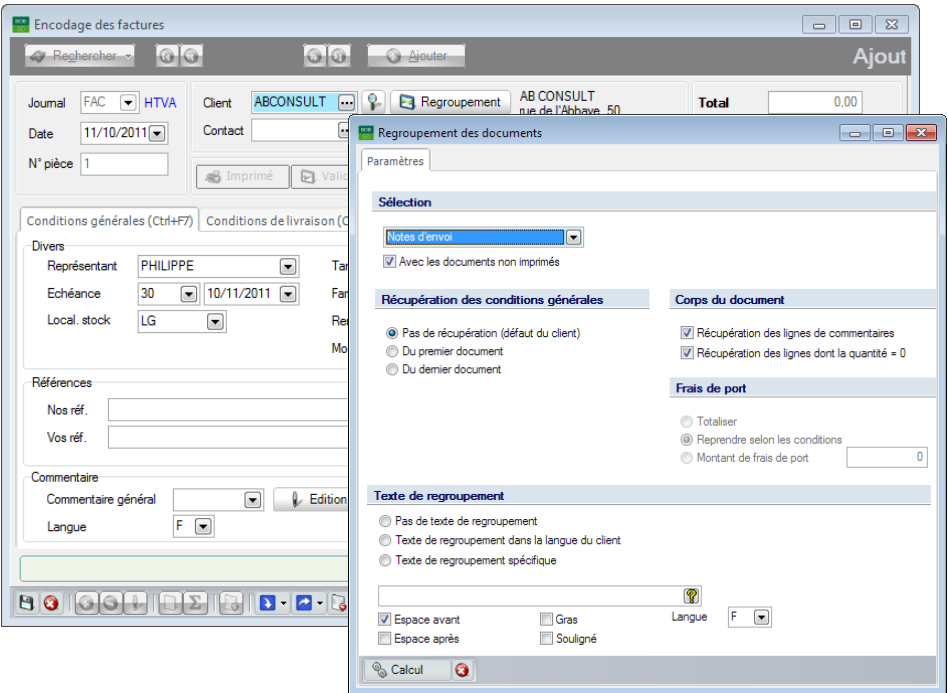

**Gestion commerciale | WorKSpaces | Documents clients |**

Cet écran est disponible dans tous les encodages de la gestion commerciale hormis les offres (premier encodage dans la hiérarchie du cycle clients). Seules les possibilités de sélection des documents pouvant être repris vont différer en fonction du type d'encodage et de sa position dans la hiérarchie du cycle clients. L'écran **Regroupement des documents** se présente de la façon suivante:

### **L'onglet Paramètres**

L'onglet **Paramètres** se décline dans les 5 sections suivantes. Chacune d'elle reprenant les valeurs enregistrées par défaut dans les options et pouvant être adaptées au besoin.

#### *Sélection*

La zone de sélection permet de choisir le type de document à regrouper. La valeur qui se présente automatiquement dans cette zone (notes d'envoi, commande,…) dépend du [Paramétrage de l'encodage](#page-31-0) effectué précédemment. Cette valeur peut cependant encore être manuellement modifiée.

Lorsque la case **Avec les documents non imprimés** est cochée, la liste des documents contiendra aussi bien les documents imprimés que les documents pour lesquels aucune impression n'a été effectuée.

#### *Récupération des conditions générales*

Dans cette partie, parmi les 3 possibilités de récupération des conditions générales, une est déjà cochée par défaut. Ce choix a été paramétré dans les options de la **Configuration**, situé dans le poin[t Regroupement.](#page-34-0)

- **Pas de récupération**: Les conditions générales ne seront pas récupérées.
- **Du premier document** : Les conditions générales seront récupérées du **Premier document** qui se présente dans la liste des documents sélectionnés pour le **Regroupement**.
- **Du dernier document**: Les conditions générales seront récupérées du **Dernier document** qui se présente dans la liste des documents sélectionnés pour le **Regroupement**.

**Bon à savoir :** Sage BOB 50 tient compte, pour identifier le premier et le dernier document, de l'ordre de sélection dans la liste de documents et non de **Pas de récupération**.

#### *Corps du document*

Par défaut, les sélections effectuées proviennent du paramétrage des options effectué dans le point [Regroupement](#page-34-0) de la **Configuration**. Ces options concernent la **Récupération des lignes de commentaires** et la **Récupération des lignes dont la quantité est égale à 0**.

#### *Frais de port*

Par défaut, les sélections effectuées proviennent du paramétrage des options effectué dans le point [Regroupement](#page-34-0) de la **Configuration**.

Ces options déterminent la manière dont les frais de transport seront calculés:

- **Totaliser:** Les frais de transport de chaque document sélectionné sont additionnés.
- Reprendre selon les conditions : Les frais de transport suivent le même comportement que les **Conditions générales**. Ainsi, ils ne seront pas récupérés, ou ils seront récupérés du premier document ou encore du dernier document.
- **Montant de frais de port**: Aucune récupération des frais de transport n'est effectuée. Un montant global pour les frais de transport peut être spécifié dans la zone prévue à cet effet.

**Bon à savoir :** L'activation de l'option **Frais de port** s'effectue dans les Paramètres de l'encodage accessible par la Gestion commerciale | Utilitaires **Configuration | Paramétrage de l'encodage**.

**Bon à savoir :** Sage BOB 50 tient compte, pour identifier le premier et le générales seront automatiquement récupérées sauf si la sélection a spécifié **Pas de récupération**.

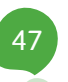

#### *Texte de regroupement*

Par défaut, les sélections effectuées proviennent du paramétrage des options effectué dans le point [Regroupement](#page-34-0) de la **Configuration**.

Ainsi la zone texte de regroupement sera vide si l'option **Pas de texte de regroupement** a été sélectionnée. Lorsque l'option **Texte de regroupement dans la langue du client** est active, la ligne de commentaire s'affichera dans la langue spécifiée dans la fiche du client. L'usage d'un **Texte de regroupement spécifique** peut encore être défini. Ce texte peut se construire en utilisant la série de mots-clés mis à disposition par Sage BOB 50.

**Bon à savoir :** Ces options peuvent naturellement être adaptées en utilisant

**Espace avant, Espace après, Gras, Souligné**: Ces options s'appliquent à tous les types de regroupement (spécifique ou dans la langue du client). Elles visent à respecter un **Espace avant** et/ou **après** le commentaire et/ou que celui-ci apparaisse en **Gras** et/ou en **Souligné**. Il est possible de cocher plusieurs cases et donc de combiner ces différentes options.

Cet écran de sélection permet encore de modifier manuellement la zone de texte de regroupement.

**Bon à savoir :** Il est possible d'utiliser des valeurs variables déterminées (**Mots clés**), telles que le **Code journal**, le **N° du document**, la **Date du document**, etc. La visualisation de cette **Liste des mots clés** est accessible en cliquant sur le bouton  $\left[ \widehat{\textbf{Y}}\right]$ . Un <Double clic> sur un mot clé amène celui-ci à la position courante du curseur.

Il est évident qu'une bonne configuration initiale de ces paramètres standard liés à l'utilisation du **Regroupement**, assure un minimum d'interaction de la part de l'utilisateur pour un gain de temps appréciable.

La prochaine étape consiste maintenant à générer la liste des documents répondant aux critères renseignés dans l'onglet **Paramètres.** La création de cette liste s'effectue par l'utilisation du bouton **qui calculi qui ouvre un** nouvel onglet **Sélection** présentant les documents susceptibles d'être repris. Ce regroupement peut encore être annulé par le bouton  $\bullet$ .

Le contenu de cet onglet **Sélection** est expliqué ci-dessous.

#### **Onglet Sélection**

Cet onglet reprend, dans une liste, tous les documents répondant aux critères de sélection renseignés dans l'onglet **Paramètres**. Il ne restera plus qu'à sélectionner les documents à regrouper.

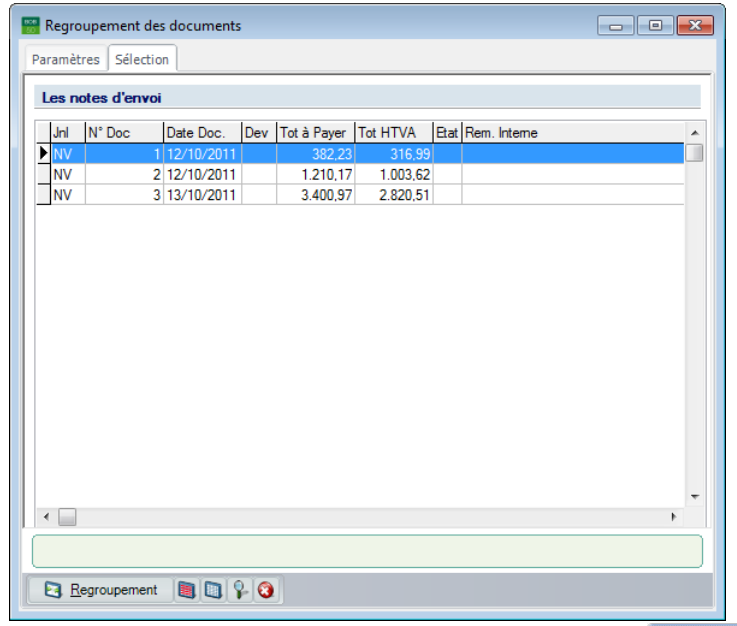

**Gestion commerciale | WorKSpaces | Documents clients | Factures |** 

La sélection d'un document à regrouper s'effectue en utilisant le <Doucle-clic> ou la <Barre d'espacement>, ou encore les boutons (pour **Sélectionner tous les documents**) ou (pour **Désélectionner tous les documents**).

Une fois sélectionnés, les documents peuvent être regroupés via le bouton Regroupement . La fenêtre de **Regroupement des documents** se ferme alors pour laisser place à la fenêtre d'encodage d'origine. L'onglet **Détail du document** de la fenêtre d'encodage est maintenant complété par les données issues des documents regroupés et éventuellement, additionné d'un texte de regroupement.

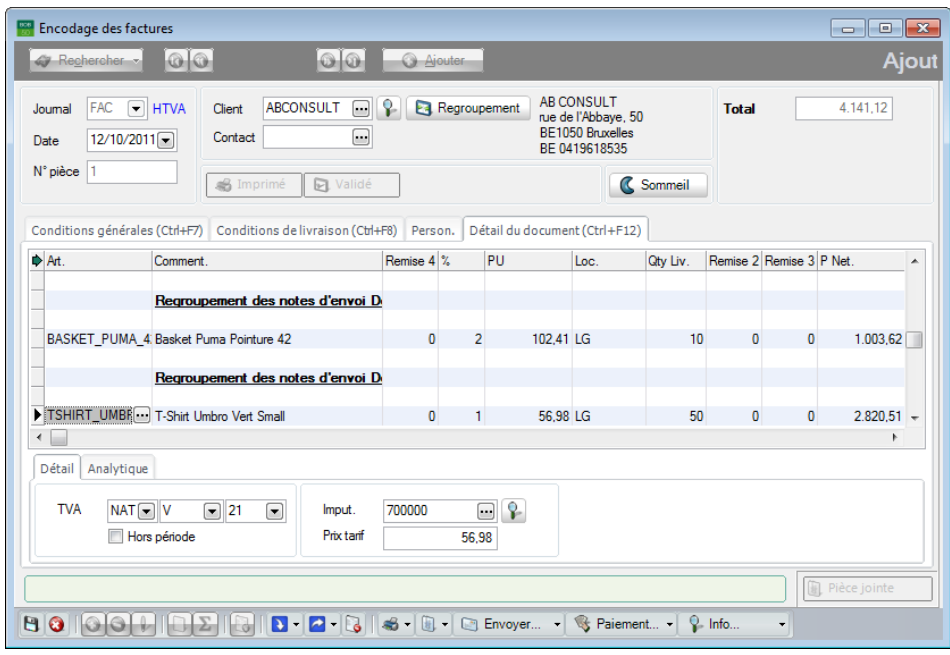

#### Partie 4 -Le regroupement des encodages

**Gestion commerciale | WorKSpaces |Documents clients | Factures** 

Des modifications peuvent encore être apportées dans cet écran d'encodage.

## Regroupement via la Liste des documents clients

L'écran de regroupement de l'espace de travail des documents clients, sauf quelques exceptions, est très similaire à celui qui vient d'être décrit. Celui-ci est disponible via le bouton  $\Box$ .

| Sélection<br>liées<br>89<br>Factures à comptabiliser<br>Vers quel document voulez-vous regrouper?<br>lidation des<br>$\left[\rule{0pt}{12pt}\right.$<br>⊟<br>Date du<br>$\boxed{\blacksquare}$<br>Date 12/10/2011<br>$\Box$<br>au<br>Facture<br>Journal FAC<br>Type document<br>tures<br>Récupération des conditions générales<br>Corps du document<br>Typ Imp R/V Liv.<br>Jnl<br><b>Date</b><br><b>Tiers</b><br><sup>O</sup> Pas de récupération (défaut du tiers)<br>V Récupération des lignes de commentaires<br>bpositions de<br>FAC<br>12/10/2011 ABCONSUL<br><b>Du premier document</b><br>Récupération des lignes dont la quantité = 0<br>aisons<br><b>FAC</b><br>15/03/2010 FORD<br>ä<br><b>Du demier document</b><br><b>FAC</b><br>15/03/2010 ATLASED1<br>stiondes<br>p<br>FAC.<br>15/03/2010 ATLASED1<br><b>htrats</b><br>Type de regroupement<br>Frais de port<br>FAC.<br>15/03/2010 CMB<br>q<br>bression<br>FAC.<br>15/03/2010 ASMA<br><b>O</b> Totaliser<br>@ 1 Document / Tiers<br>broupée<br>1 Document / Document<br>Reprendre selon les conditions<br>$\mathbf{0}$<br>1 Document / Adresse de livraison<br>Montant de frais de port<br>stock<br>Texte de regroupement<br><b>nfiguration</b><br>ramètres<br>Ras de texte de regroupement<br>Texte de regroupement dans la langue du tiers<br>Comment.<br>Remise 4 %<br>• Texte de regroupement spécifique<br>Þ<br>Regroupement des notes d'envoi Document #DOCNR# du #D/<br><b>V</b> Gras<br>Espace avant<br>Espace après<br>Souligné<br>$\leftarrow$<br>$B$ $O$<br>$\color{blue}{\textbf{O}} \color{red}{\textbf{E}} \color{red}{\textbf{E}}$ | <b>WALLISTE des documents client - Espace de travail</b><br>$\Box$<br>$\equiv$ |  |  |  |  |  |                           |  |                                     |  |  |
|----------------------------------------------------------------------------------------------------|--------------------------------------------------------------------------------|--|--|--|--|--|---------------------------|--|-------------------------------------|--|--|
|                                                                                                    |                                                                                |  |  |  |  |  | Regroupement de documents |  | $\ll$                               |  |  |
|                                                                                                    | Type                                                                           |  |  |  |  |  |                           |  |                                     |  |  |
|                                                                                                    | <b>Tiers</b>                                                                   |  |  |  |  |  |                           |  |                                     |  |  |
|                                                                                                    |                                                                                |  |  |  |  |  |                           |  | <b>Eturation</b> des<br>tes d'envoi |  |  |
|                                                                                                    |                                                                                |  |  |  |  |  |                           |  |                                     |  |  |
|                                                                                                    | $\overline{\mathcal{E}}$                                                       |  |  |  |  |  |                           |  |                                     |  |  |
|                                                                                                    |                                                                                |  |  |  |  |  |                           |  |                                     |  |  |
|                                                                                                    |                                                                                |  |  |  |  |  |                           |  |                                     |  |  |
|                                                                                                    |                                                                                |  |  |  |  |  |                           |  |                                     |  |  |
|                                                                                                    |                                                                                |  |  |  |  |  |                           |  |                                     |  |  |
|                                                                                                    |                                                                                |  |  |  |  |  |                           |  |                                     |  |  |
|                                                                                                    |                                                                                |  |  |  |  |  |                           |  | pression état                       |  |  |
|                                                                                                    |                                                                                |  |  |  |  |  |                           |  |                                     |  |  |
|                                                                                                    | $\leftarrow$<br>$\blacktriangleright$ Art.                                     |  |  |  |  |  |                           |  |                                     |  |  |
|                                                                                                    |                                                                                |  |  |  |  |  |                           |  |                                     |  |  |
|                                                                                                    |                                                                                |  |  |  |  |  |                           |  |                                     |  |  |
|                                                                                                    |                                                                                |  |  |  |  |  |                           |  |                                     |  |  |
|                                                                                                    |                                                                                |  |  |  |  |  |                           |  |                                     |  |  |
|                                                                                                    |                                                                                |  |  |  |  |  |                           |  |                                     |  |  |
|                                                                                                    |                                                                                |  |  |  |  |  |                           |  |                                     |  |  |
|                                                                                                    |                                                                                |  |  |  |  |  |                           |  |                                     |  |  |
|                                                                                                    |                                                                                |  |  |  |  |  |                           |  |                                     |  |  |

**Gestion commerciale | WorKSpaces | Documents clients |** 

Cet écran permet de regrouper automatiquement les documents qui ont été sélectionnés dans l'espace de travail.

**Bon à savoir :** Dans l'espace de travail, il est possible de sélectionner des regrouper des commandes et des notes d'envoi dans une facture.

Les options de regroupement présentent quelques différences avec l'écran **Regroupement des documents** du chapitre précédent. Ces différences sont expliquées dans les points suivants.

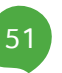

#### **Vers quel document voulez-vous regrouper?**

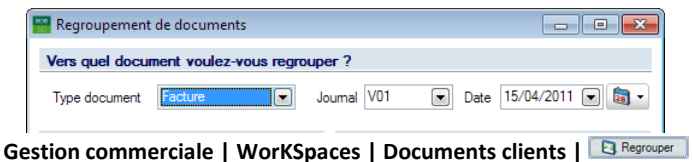

La zone **Type de Document** permet de choisir le type de document à créer, le journal qui enregistrera les opérations ainsi que la date.

#### **Type de regroupement**

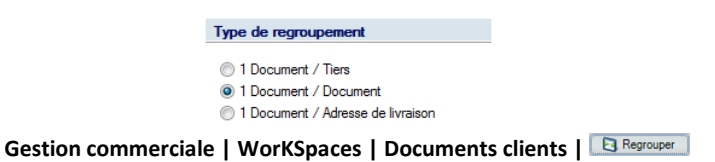

Sage BOB 50 peut effectuer 3 types de regroupement:

 **1 Document/Tiers**: Tous les documents sélectionnés qui ont en commun un même tiers et qui sont de même nature (que des notes d'envoi par exemple), seront regroupés dans un seul document. Si les documents sélectionnés relatifs à un même tiers sont de natures diverses, le regroupement créera autant de documents que de natures dans la sélection.

*Exemple: Une note d'envoi et une commande sont toutes les deux rédigées pour ABCONSULT, et sont regroupées dans une facture. En effectuant ce Type de regroupement, deux factures seront créées, une pour la note d'envoi et une autre pour la commande. Si les documents à regrouper avaient tous été des notes d'envoi une seule facture aurait été créée.*

 **1 Document/Document**: Les documents sélectionnés dans l'espace de travail seront regroupés un par un dans le type de document souhaité. Ainsi, autant de documents seront créés que de documents sélectionnés.

 **1 Document/Adresse de livraison :** Les documents sélectionnés qui ont en commun leur adresse de livraison et qui sont de même nature (que des notes d'envoi par exemple), seront regroupés dans un seul document. Si les documents sélectionnés relatifs à une même adresse de livraison sont de natures diverses, le regroupement créera autant de documents que de natures dans la sélection.

*Exemple: Une note d'envoi et une commande sont toutes les deux rédigées pour même une adresse de livraison, et sont regroupées dans une facture. En effectuant ce Type de regroupement, deux factures seront créées, une pour la note d'envoi et une autre pour la commande. Si les documents à regrouper avaient tous été des notes d'envoi (pour la même adresse de livraison) une seule facture aurait été créée.* 

Partie 4 -Le regroupement des encodages

# Partie 5 - Cas Pratique

**Après quelques explications théoriques passons à la pratique! Cette section aborde ainsi le cycle du client de A à Z : chaque étape est illustrée de manière à optimiser au maximum l'utilisation du regroupement. Cette section a pour but de fournir une explication détaillée sur le processus du cycle clients le plus naturellement possible, c'est-à-dire en le développant par un exemple.**

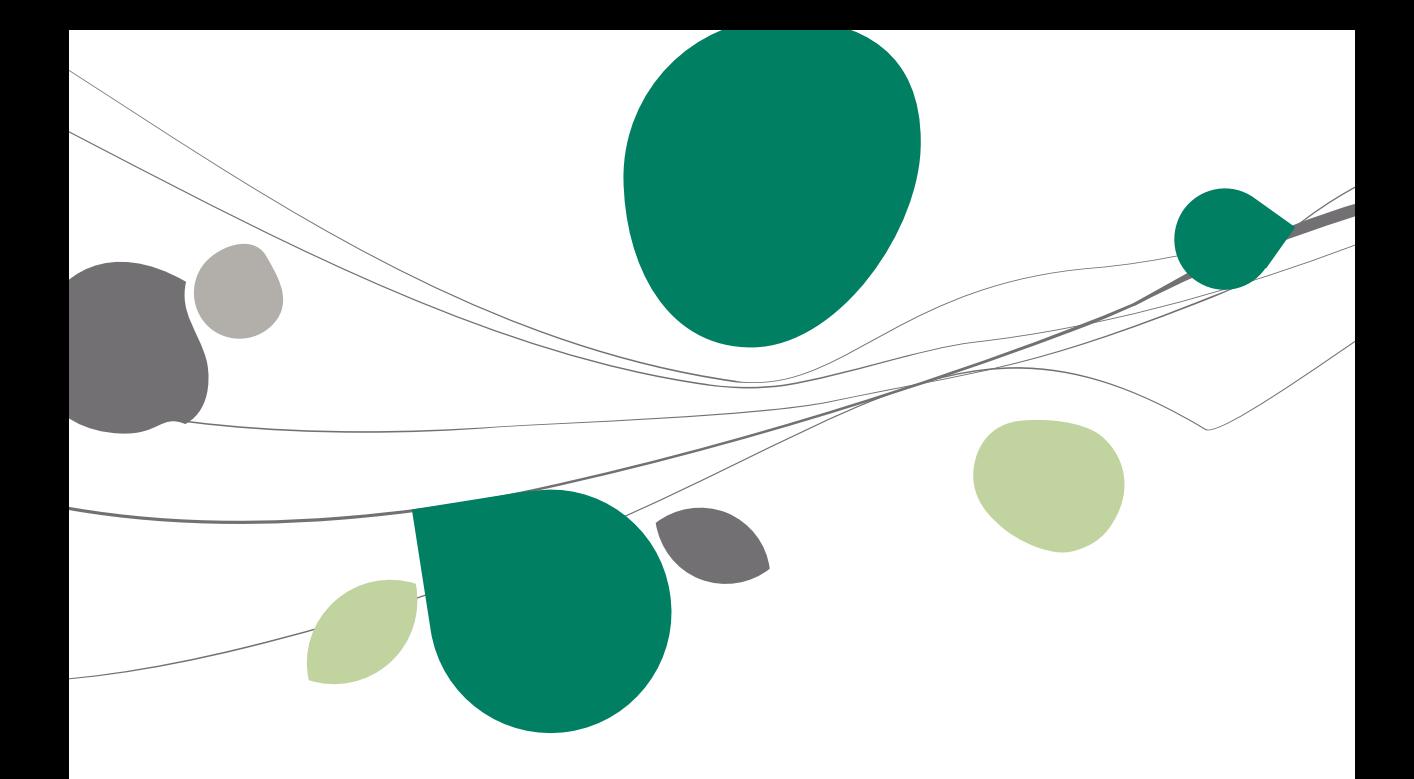

L'exemple pratique ci-dessous fait référence à une entreprise Dupuis qui achète plusieurs logiciels. Le tiers Dupuis commencera donc le cycle comme **Prospect** et passera ensuite commande de quelques logiciels. Cette opération aura pour effet de transformer automatiquement le prospect Dupuis en **Client**. Les logiciels commandés n'étant pas tous en stock, la livraison de la marchandise s'effectuera en plusieurs parties et chaque envoi sera accompagné de sa **Note d'envoi**. Lors de la facturation, toutes les notes d'envoi seront regroupées en une seule **Facture**. Le client Dupuis désirera par la suite retourner de la marchandise et une **Note de crédit** sera alors réalisée.

Chaque étape dans cet exemple créera donc un document commercial qui sera imprimé (ou encore envoyé par mail au format PDF). Aucune des étapes du cycle clients ne sera omise; chacune sera donc reprise de façon plus ou moins détaillée.

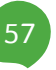

# Préparation préalable

# Configuration des journaux

La première étape dans le cycle clients consiste à vérifier que tous les journaux enregistrant les documents clients existent. Si tel n'est pas le cas, il conviendra de les créer au préalable.

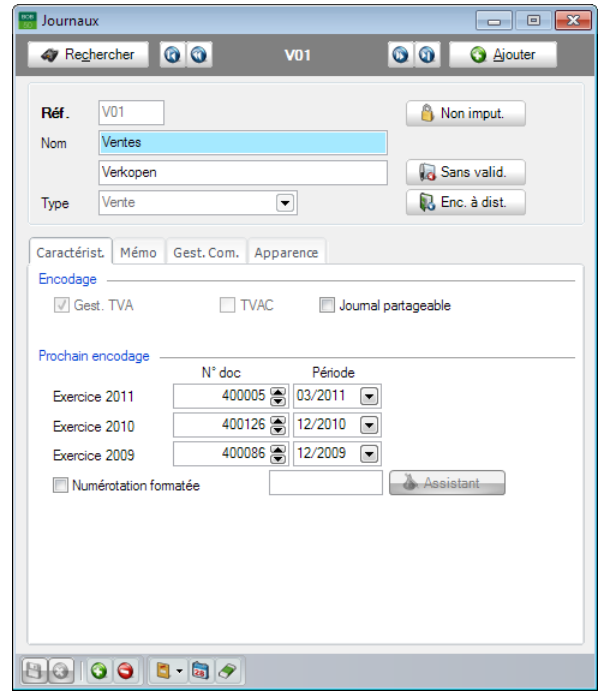

**Gestion commerciale | Utilitaires | Configuration | Liste des journaux** 

**!** Dans le cadre d'un regroupement, il est indispensable d'utiliser des journaux gérant la TVA de la même manière (Journaux TVAC ou HTVA).

Dans le cadre de cet exemple pratique, les journaux suivants doivent avoir été préalablement créés :

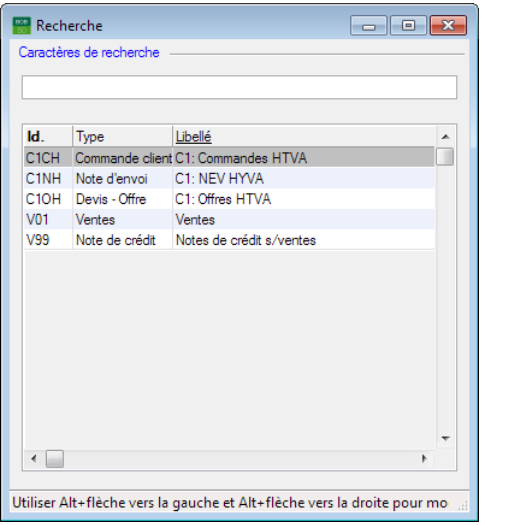

Gestion commerciale | Utilitaires | Configuration | Liste des journaux | <sup>4 Rechercher</sup>

Pour des informations complémentaires concernant la gestion des journaux voir le chapitre [Créer et configurer un journal.](#page-28-0)

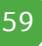

### Configuration des dessins de documents

Vu que l'entreprise désire pouvoir envoyer les documents commerciaux aussi bien au format papier qu'au format PDF, il est important de définir au préalable les **Dessins de documents** pour chaque type de document.

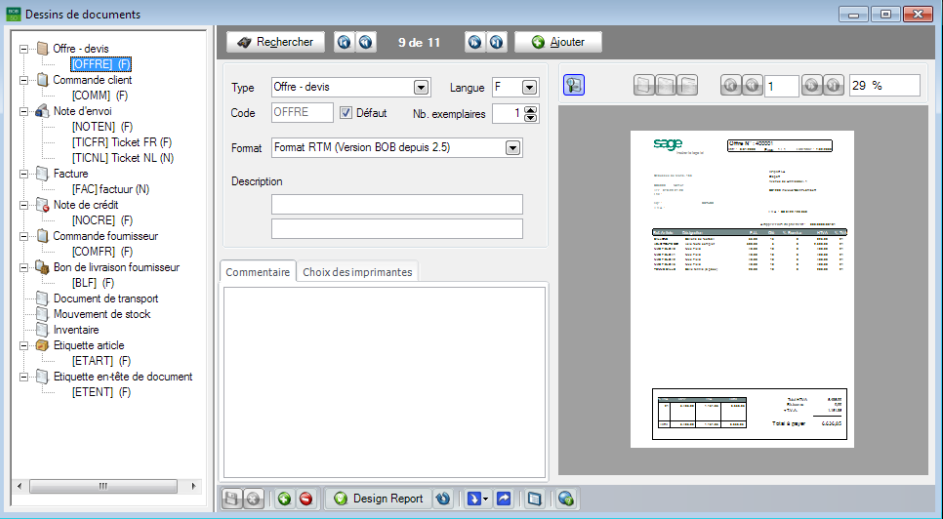

**Gestion commerciale | Utilitaires | Configuration | Dessins de documents**

Dans le cadre de cet exemple pratique, les dessins de documents suivants doivent avoir été préalablement créés :

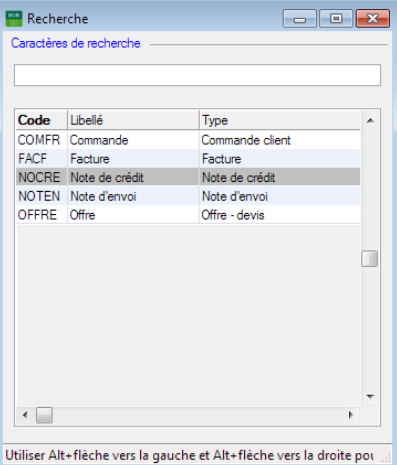

**Gestion commerciale | Utilitaires | Configuration | Dessins de documents |** 

Des informations complémentaires concernant les dessins de documents sont disponibles dans le point [Configuration des dessins de documents.](#page-40-0)

# **Création tiers**

L'encodage de documents commerciaux n'a aucun sens sans l'existence d'un tiers. Dans le cadre de cet exemple pratique, la première étape du vendeur débute par une offre que celui-ci fait à son futur client Dupuis. Dupuis n'ayant pas encore effectué d'achat, il sera donc créé comme **Prospect**.

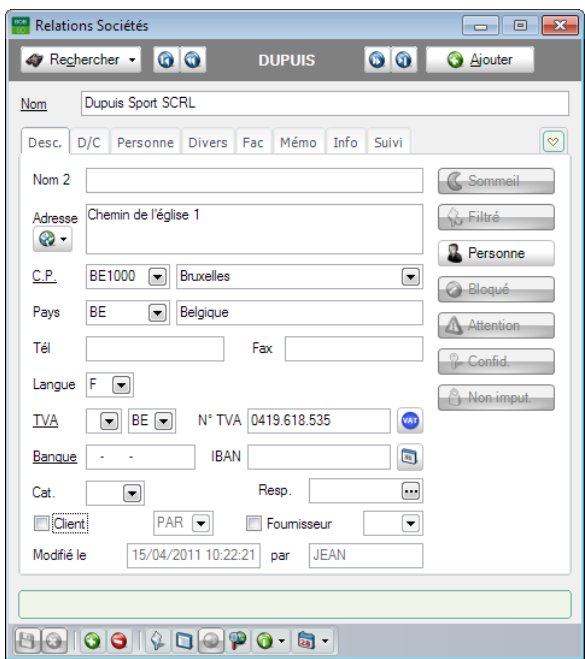

**Gestion commerciale | Fichier | Relations sociétés | Fiche**

La création de la fiche signalétique de Dupuis requiert les opérations suivantes:

- 1. Compléter l'onglet **Desc.** avec les informations concernant le **Prospect**.
- 2. Attribuer éventuellement un **Dessin de document** pour les types de documents susceptibles d'être utilisés pour Dupuis dans l'onglet **Fac**. Cette opération aura pour effet que le dessin de document ne devra pas être renseigné lors de l'encodage des divers documents commerciaux pour Dupuis.

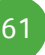

#### Partie 5 -Cas Pratique

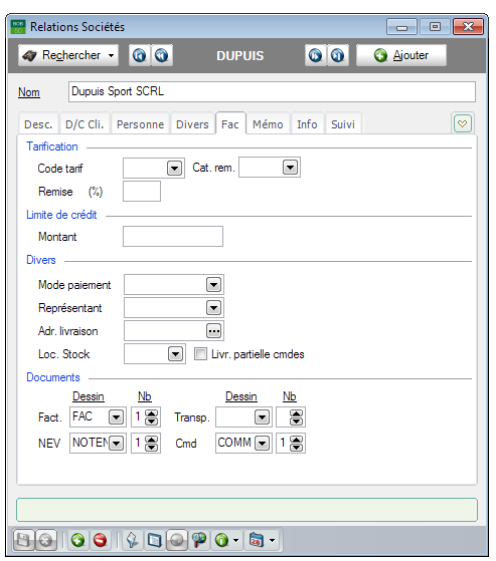

**Gestion commerciale | Fichier | Relations sociétés | Fiche**

toujours au niveau de la configuration du journal des Offres.

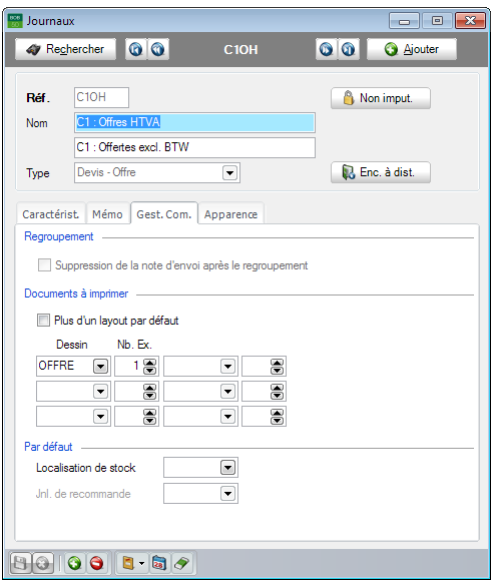

**Gestion commerciale | Utilitaires | Configuration | Liste des journaux**

Des informations complémentaires concernant les **Prospects** et **Clients** sont disponibles dans le point [Configuration des tiers.](#page-20-0)

#### <span id="page-64-0"></span>Configuration  $\bullet$

Afin d'éviter ou de limiter les manipulations et les adaptations lors du regroupement de documents, une bonne configuration préalable des options du **Regroupement** peut s'avérer très utile. Ainsi, le paramétrage des options s'effectue dans la **Configuration** et dans le **Paramétrage de l'encodage** de la **Gestion commerciale.**

#### **Paramétrage de l'encodage**

Cet écran définit le type de document dont les lignes seront récupérées dans un autre type de document. Le **Paramètres d'encodage** débute en cliquant sur le bouton **Personnalisation** 

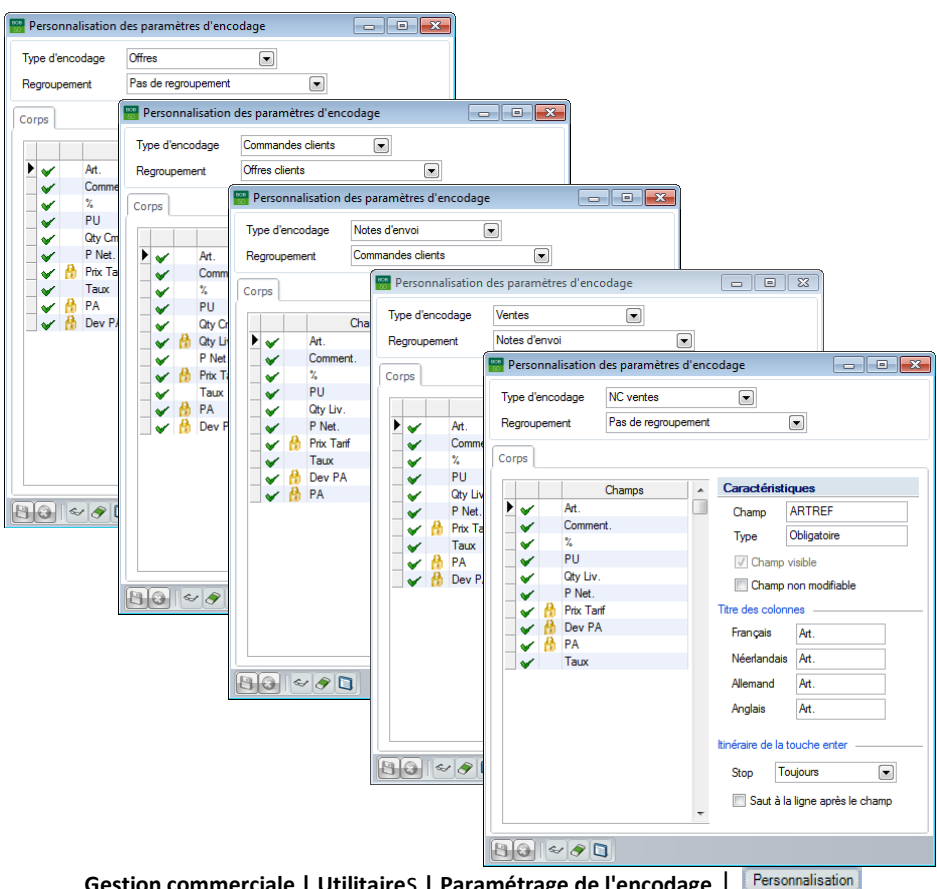

**Gestion commerciale | Utilitaire**s **| Paramétrage de l'encodage** |

#### Partie 5 -Cas Pratique

La configuration mise en place dans ce **Paramétrage de l'encodage** détermine le type des documents qui seront présentés dans les fenêtres de regroupement.

Dans cet exemple pratique, chaque type de document pourra récupérer les lignes des documents les précédant directement dans le cycle clients. La configuration sera donc la suivante:

- **Type d'encodage**: *Offres* **Regroupement**: *Pas de regroupement*
- **Type d'encodage**: *Commandes clients* **Regroupement**: *Offres clients*
- **Type d'encodage**: *Notes d'envoi* **Regroupement**: *Commandes clients*
- **Type d'encodage**: *Ventes* **Regroupement**: *Notes d'envoi*
- **Type d'encodage**: *NC ventes* **Regroupement**: *Pas de regroupement*

instantanément retenus dès la sortie d'écran ou lorsqu'un changement aura eu lieu dans **Type d'encodage.**

Des informations complémentaires concernant le **Paramétrage de l'encodage** sont disponibles dans le chapitr[e Paramétrage de l'encodage.](#page-31-0)

### **Configuration**

Comme le tiers Dupuis a été créé comme prospect, il est nécessaire de déterminer que les **Prospects** doivent être repris dans la liste des tiers pouvant être repris dans les **Offres**.

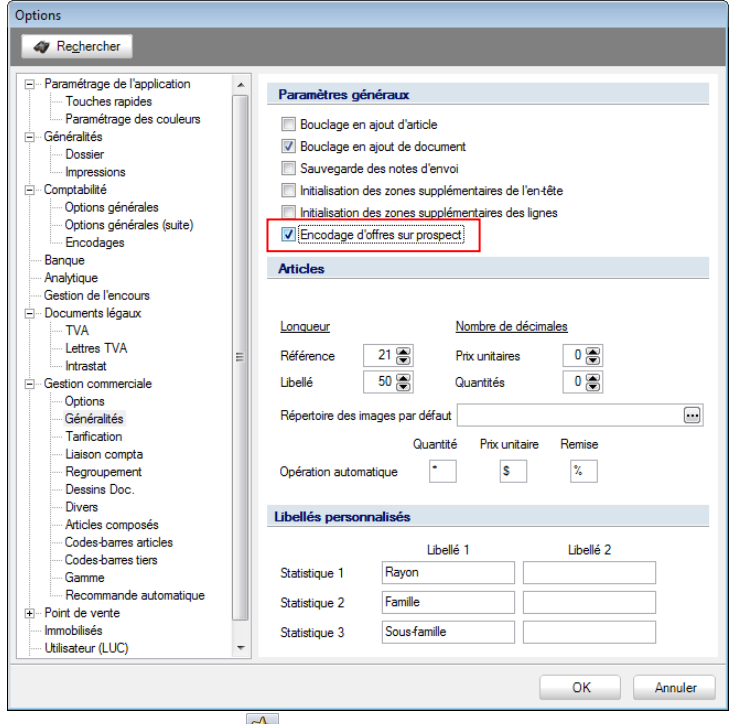

**Configuration | | Gestion commerciale | Généralités**

#### Partie 5 -Cas Pratique

La configuration se poursuit avec les paramètres du **Regroupement**, toujours dans la **Configuration** de la gestion commerciale.

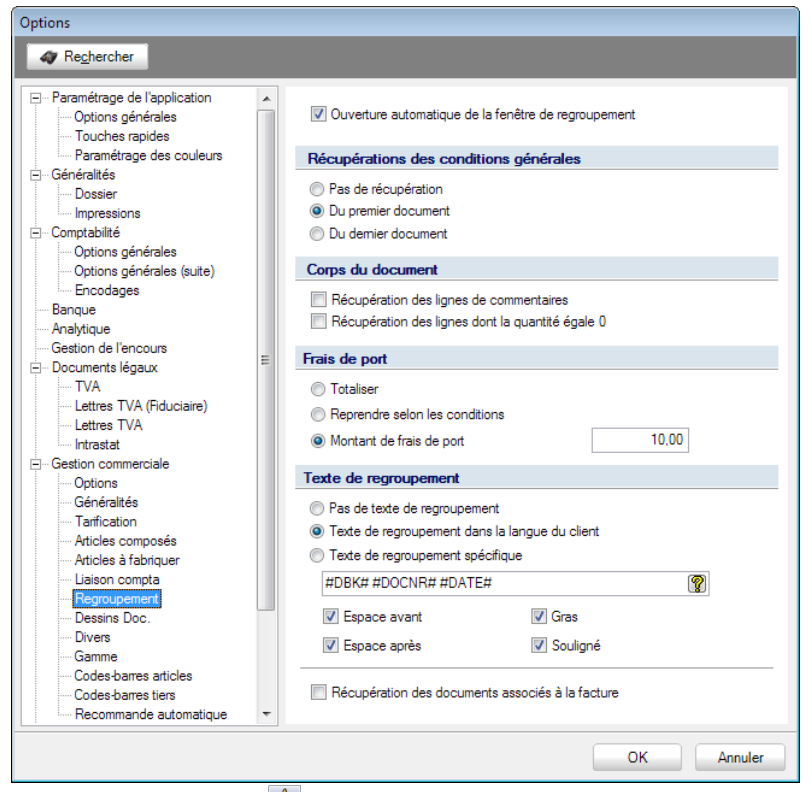

**Configuration | | Gestion commerciale | Regroupement**

Dans le cadre de l'exemple pratique, la configuration s'effectue comme suit:

- 1. Cocher **Ouverture automatique de la fenêtre de regroupement** pour accélérer les encodages: l'écran **Regroupement des documents** se présentera automatiquement dès la saisie du tiers. En quittant la zone de saisie du tiers au moyen de la touche <Enter>, Sage BOB 50 contrôlera si des documents peuvent être regroupés dans le type de document en cours d'encodage et ouvrira automatiquement l'écran de regroupement le cas échéant.
- **!** L'option **Ouverture automatique de la fenêtre de regroupement** se base sur le choix effectué dans le [Paramétrage de l'encodage.](#page-31-0) Cette configuration n'aura d'effet que si les options renseignent une valeur autre que **Pas de regroupement**.

- 2. Déterminer que le choix des **Récupérations des conditions générales**  s'effectuera sur base **Du premier document** afin de compléter un minimum de données lors de l'encodage du document. Si l'option **Pas de récupération** est cochée, les conditions générales devront absolument être complétées manuellement.
- 3. Décocher la **Récupération des lignes de commentaires**. En effet, vu que les textes de regroupement sont également considérés comme lignes de commentaires, ceux-ci seraient repris à chaque regroupement avec un effet boule de neige si l'option était cochée: lors de chaque regroupement, tous les textes de regroupement seraient repris et, à la fin du cycle clients, la facture contiendrait tous les textes de regroupement dans son détail.
- 4. Décocher l'option de **Récupération des lignes dont la quantité égale 0**.
- 5. Saisir un montant de 10€ pour le **Montant de frais de port**.

**Bon à savoir :** L'activation de l'option **Frais de port** s'effectue dans les **Paramètres de l'encodage** accessible par la **Gestion commerciale | Utilitaires | Configuration | Paramétrage de l'encodage**.

6. Choisir le **Texte de regroupement dans la langue du client** afin de pouvoir spécifier le texte en fonction de la langue du client (celle renseignée dans la fiche du tiers). Cette option permet également de spécifier un texte pour chaque type de document.

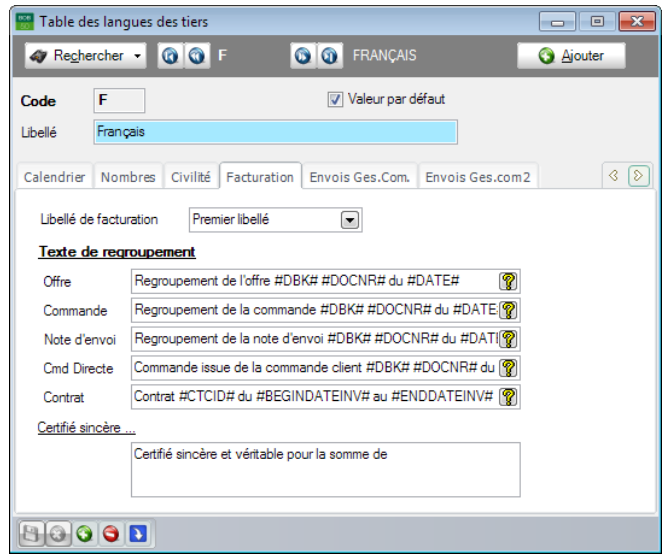

**Gestion commerciale | Fichier | Tables | Langues | Facturation**

#### Partie 5 -Cas Pratique

7. Spécifier que le texte doit apparaître en **Gras** en **Souligné** avec un **Espace avant** et un **Espace après**.

Dans cet exemple, il n'est pas nécessaire d'activer l'option **Récupération des documents associés à la facture** vu qu'à l'impression d'une **Facture**, une impression est également réalisée pour chaque journal dont le dessin de document est renseigné dans la facture. Comme chaque document du cycle clients aura été imprimé, il est inutile de les imprimer de nouveau. Par exemple: si, à l'encodage d'une facture, un dessin de document est renseigné pour la note d'envoi, la note d'envoi sera imprimée en même temps que la facture. Ce qui n'est pas nécessaire vu que l'exemple pratique imprime la note d'envoi dès la génération de celle-ci.

Pour plus d'information au sujet de la **Configuration**, se référer au chapitre consacré à l[a Configuration générale.](#page-64-0)

# ● L'offre

Maintenant que la configuration est totalement effectuée, l'**Offre** peut être encodée dans l'espace de travail **Documents clients**.

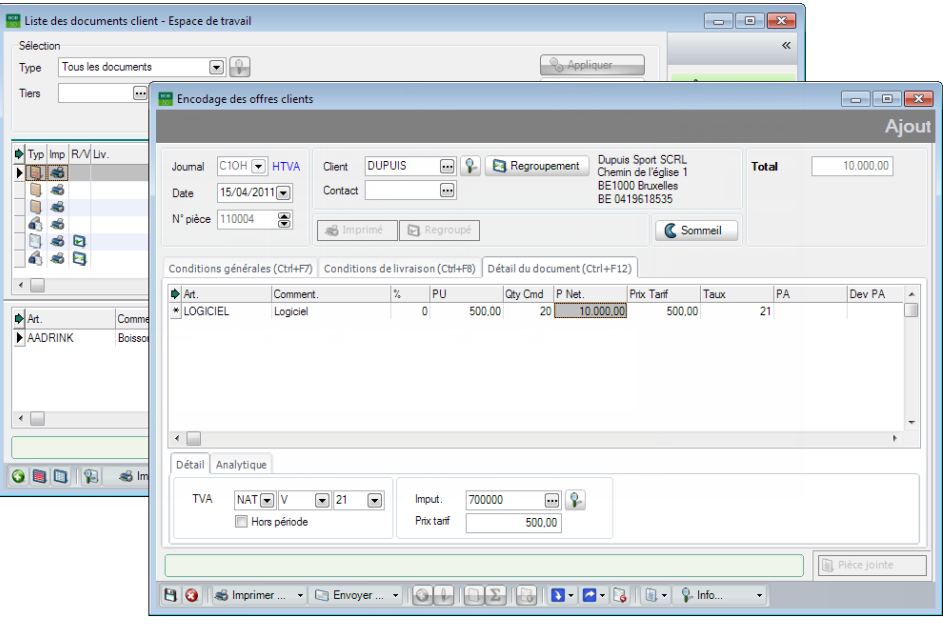

**Gestion commerciale | WorKSpaces | Documents clients | Offre**

Dans l'exemple pratique, l'entreprise Dupuis demande une offre pour 20 logiciels.

Les **Conditions générales** auront été donc complétées comme suit:

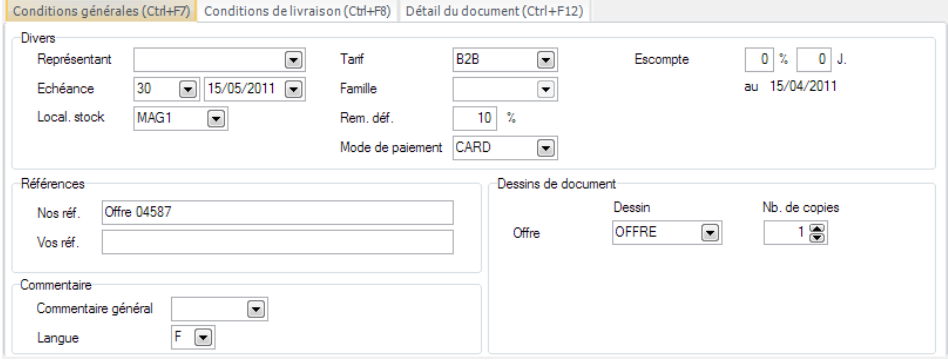

**Gestion commerciale | WorKSpaces | Documents clients | Offre**

L'Offre peut maintenant être imprimée <sup>3 -</sup> ou envoyée par mail **CENNOVEL** (l'offre étant en pièce jointe). Par l'une de cette manière, l'**Offre** est confirmée au client.

# La commande

Une fois que l'entreprise Dupuis a accepté l'**Offre** et ainsi fait part de son désir de passer **Commande**, son statut passera de **Prospect** à **Client**.

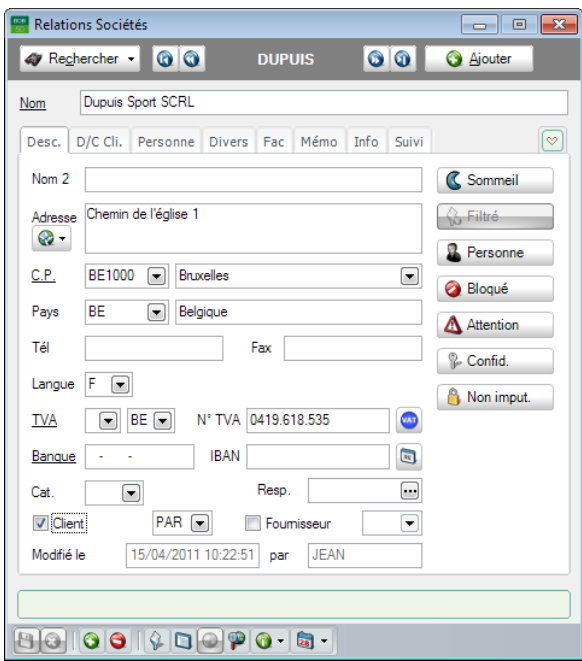

**Gestion commerciale | Fichier | Clients**

La transformation de la fiche **Prospect** de l'entreprise Dupuis en fiche **Client** s'effectue comme suit:

- 1. Ouvrir la fiche **Prospect** de l'entreprise Dupuis.
- 2. Cocher la case **Client** située dans l'onglet **Desc**.

Cette action aura pour effet de faire apparaître la fiche de l'entreprise Dupuis dans la liste des **Clients** et ainsi, de permettre l'encodage d'une commande pour celui-ci.

La **Commande** sera saisie par l'espace de travail **Liste des documents clients** en cliquant sur le bouton **O**. Après avoir saisi la référence *Dupuis* dans la zone réservée à cet effet, l'utilisation de la touche <Enter> ouvrira l'écran **Regroupement des écritures**. Le même résultat aurait été obtenu en cliquant sur le bouton **B** Regroupement
#### Préparation préalable

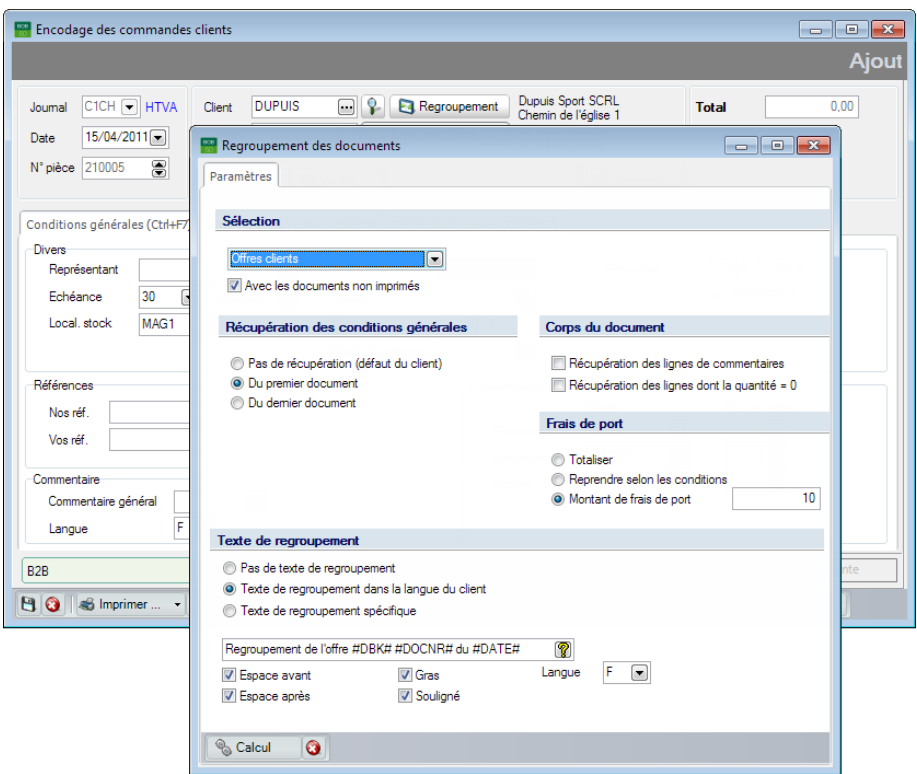

**Gestion commerciale | WorKSpaces | Documents clients | Commande**

Grâce à la configuration effectuée préalablement, les paramètres de regroupement sont déjà remplis comme souhaité. Il ne reste donc plus qu'à cliquer sur le bouton **s** Calcul pour ouvrir la liste des documents commerciaux répondant aux critères de sélection.

**Bon à savoir :** Il est encore possible d'effectuer des modifications manuelles dans l'écran de **Regroupement des documents**. Ces modifications n'auront aucune influence sur les paramètres définis par défaut dans la **Configuration**.

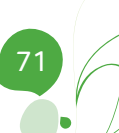

#### Partie 5 -Cas Pratique

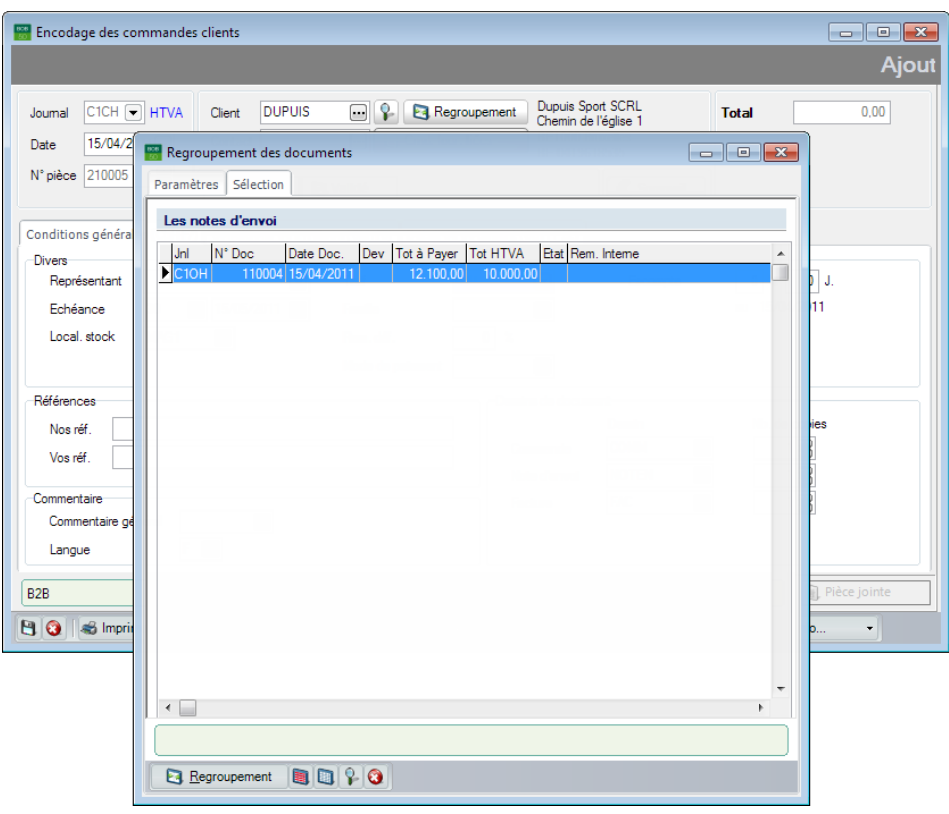

**Gestion commerciale | WorKSpaces | Documents clients | Commande**

La sélection des **Offres** à regrouper s'effectue au moyen de la <Barre d'espacement> ou un <Double clic> ou encore par l'utilisation du bouton Le bouton **E** Regroupement permettra l'importation des lignes de détail des **Offres** sélectionnées dans la **Commande** en cours de réalisation.

#### Préparation préalable

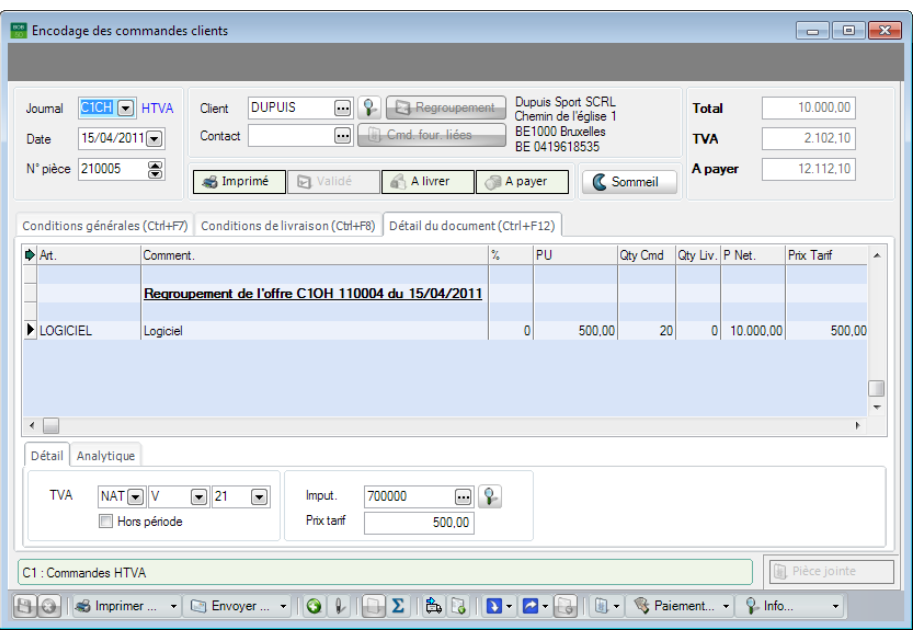

**Gestion commerciale | WorKSpaces | Documents clients | Commande**

Le contenu de l'onglet **Conditions générales** a également été récupéré.

**!** Lorsque les informations relatives à **Nos réf**érences et **Vos réf**érences sont gérées, il conviendra de vérifier à chaque étape de regroupement si celles-ci sont encore valables. Ces modifications seront possibles directement après le regroupement ou plus tard grâce à l'utilisation du bouton  $\mathbb Q$  pour passer en édition de la commande et du bouton  $\mathbf{B}$  pour enregistrer ces adaptations.

Dans l'exemple pratique, **Nos réf**érences ont été modifiées de la sorte:

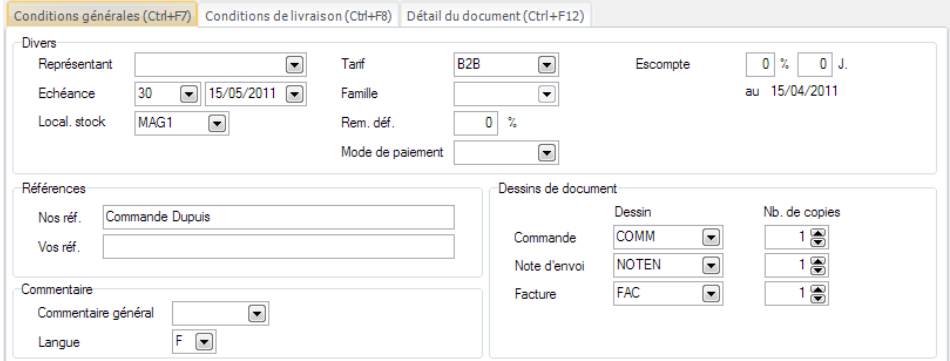

**Gestion commerciale | WorKSpaces | Documents clients | Commande**

#### Partie 5 -Cas Pratique

L'en-tête de la commande rend l'icône **A Alivrer** visible. Celle-ci signifie que ni la **Facture** ni la **Note d'envoi** n'a encore été réalisée. Cette étape sera abordée ci-dessous.

Par contre, dans le même temps, l'Offre voit s'activer l'icône **du Regroupé** dans son en-tête puisque la **Commande** vient d'être créée.

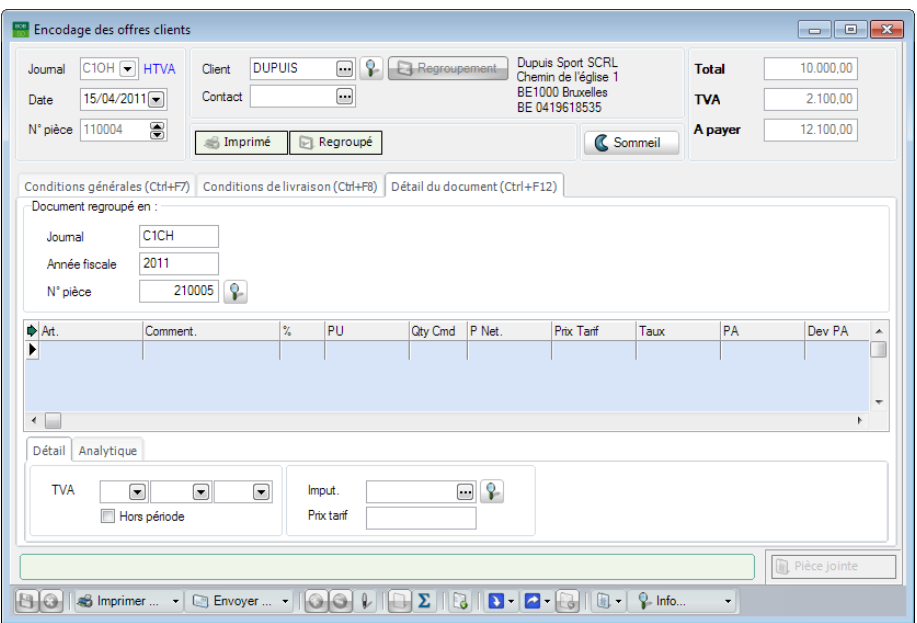

**Gestion commerciale | WorKSpaces | Documents clients | Offre**

La **Commande** peut maintenant être imprimée <sup>et</sup> ou envoyée par mail ED Envoyer... • (la commande étant en pièce jointe) pour être transmise à l'entreprise Dupuis.

# La note d'envoi

Vu que le stock ne contient pas suffisamment d'articles pour satisfaire la commande de l'entreprise Dupuis, celle-ci ne pourra être totalement livrée. Ainsi, l'entreprise Dupuis sera livrée une première fois avec 15 logiciels et une prochaine fois avec les 5 articles restant. En d'autres termes, 2 **Notes d'envoi** vont être générées.

#### **La première note d'envoi**

La **Note d'envoi** sera saisie par l'espace de travail **Liste des documents clients** en cliquant sur le bouton <sup>O</sup>. Après avoir saisi la référence *Dupuis* dans la zone réservée à cet effet, l'utilisation de la touche <Enter> ouvrira l'écran **Regroupement des écritures**. Le même résultat aurait été obtenu en cliquant sur le bouton **B** Regroupement

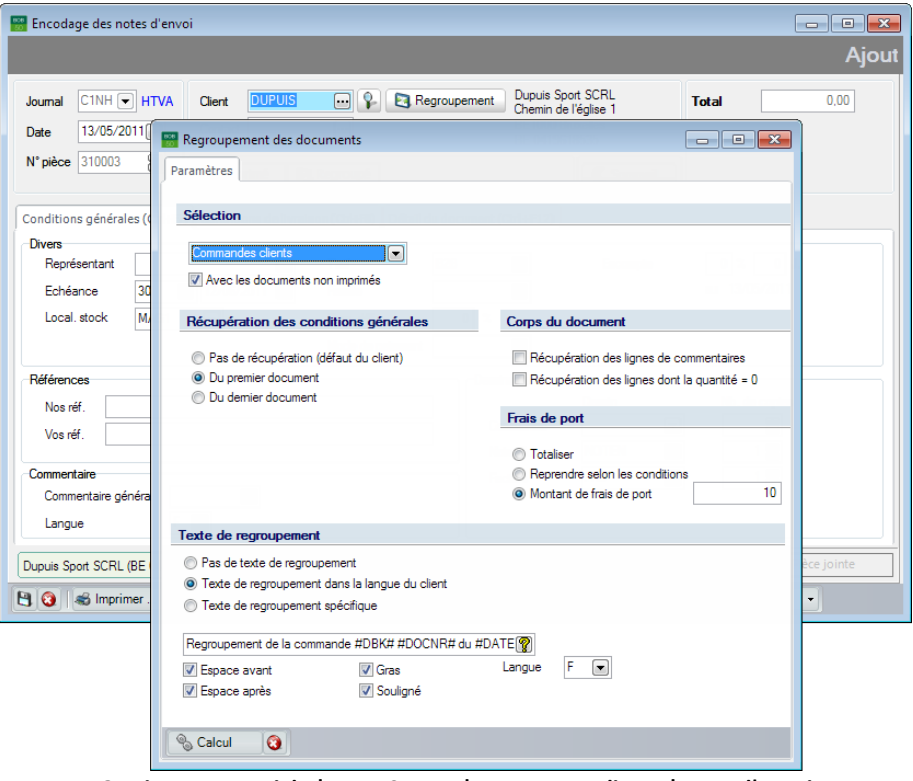

**Gestion commerciale | WorKSpaces | Documents clients | Note d'envoi**

#### Partie 5 -Cas Pratique

Grâce à la configuration effectuée préalablement, les paramètres de regroupement sont déjà remplis comme souhaité. Il ne reste donc plus qu'à cliquer sur le bouton **S** Calcul pour ouvrir la liste des documents commerciaux répondant aux critères de sélection.

dans l'écran de **Regroupement des documents**. Ces modifications n'auront aucune influence sur les paramètres définis par défaut dans la **Configuration**.

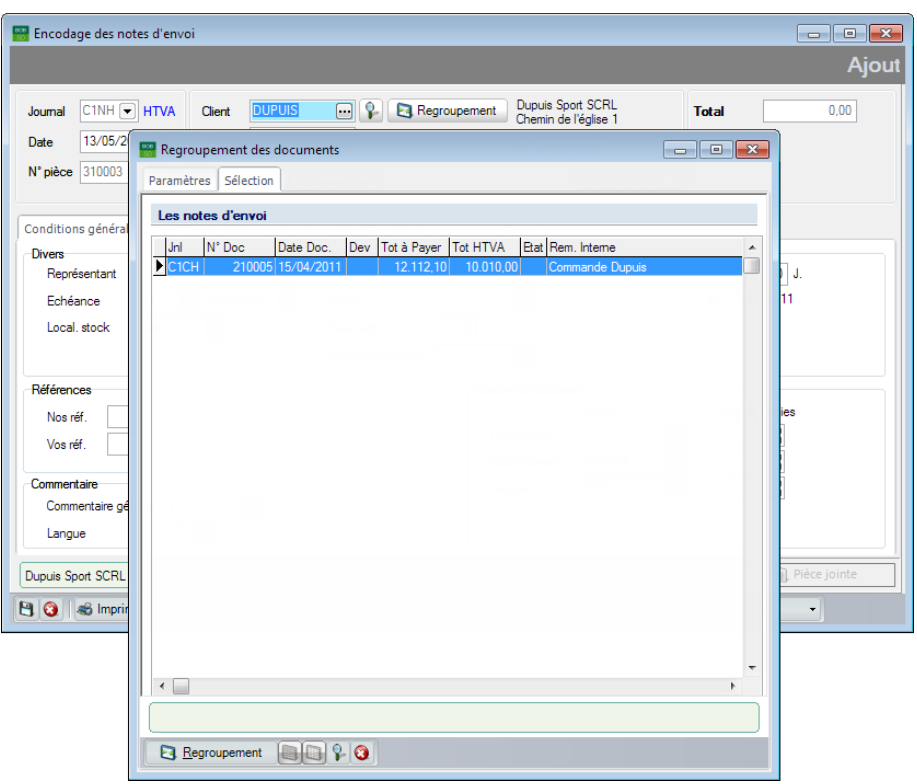

**Gestion commerciale | WorKSpaces | Documents clients | Note d'envoi**

La sélection des **Commandes** à regrouper s'effectue au moyen de la <Barre d'espacement> ou un <Double clic> ou encore par l'utilisation du bouton Le bouton **B** Regroupement permettra l'importation des lignes de détail des **Commandes** sélectionnées dans la **Note d'envoi** en cours de réalisation.

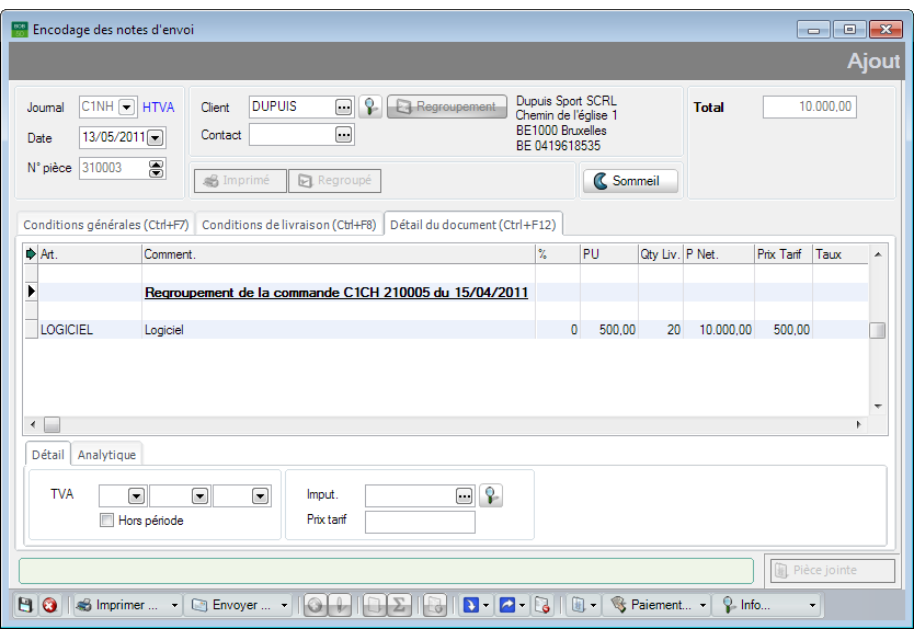

**Gestion commerciale | WorKSpaces | Documents clients | Note d'envoi**

Le contenu de l'onglet **Conditions générales** a également été récupéré.

**!** Lorsque les informations relatives à **Nos réf**érences et **Vos réf**érences sont gérées, il conviendra de vérifier à chaque étape de regroupement si celles-ci sont encore valables. Ces modifications seront possibles directement après le regroupement ou plus tard grâce à l'utilisation du bouton  $\mathbb P$  pour passer en édition de la commande et du bouton  $\overline{B}$  pour enregistrer ces adaptations.

Dans l'exemple pratique, **Nos réf**érences ont été modifiées de la sorte:

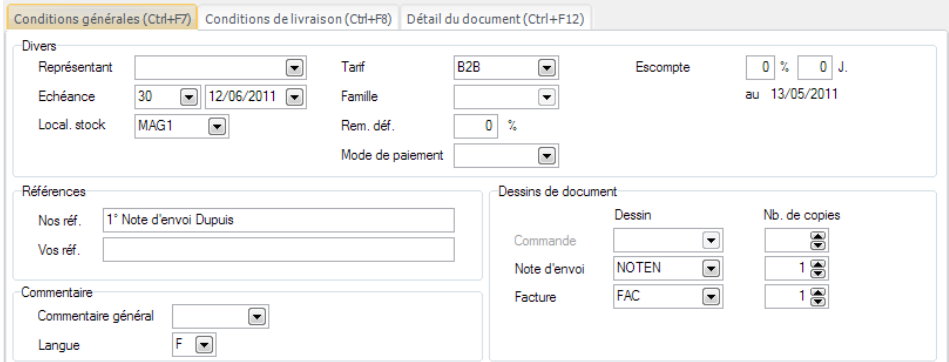

**Gestion commerciale | WorKSpaces | Documents clients | Note d'envoi**

Dans le cadre de l'exercice pratique, la commande ne sera pas entièrement livrée en une seule fois. Pour réaliser cette livraison partielle, il suffit d'adapter la quantité livrée (**Qty Liv.**) dans la ligne de détail récupérée de la **Note d'envoi**. Si le document a déjà été enregistré, il faudra passer en mode édition  $er\hat{a}$ ce au bouton  $\Box$ .

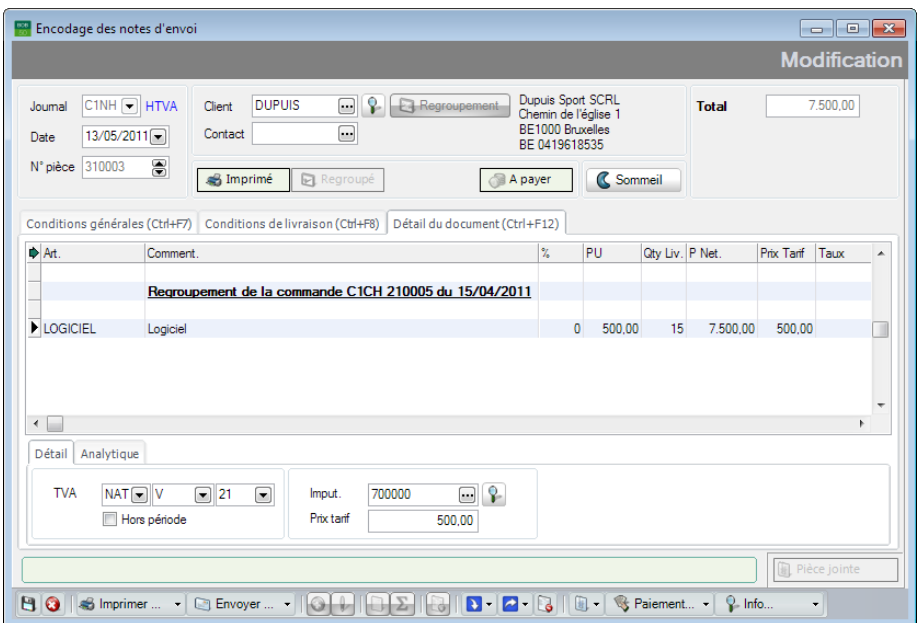

**Gestion commerciale | WorKSpaces | Documents clients | Note d'envoi**

**Bon à savoir :** Pour rendre visible la colonne **Qty Cmd** dans les **Notes d'envoi** ou les **Factures**, l'option **Quantités commandées dans les fact/NEV** doit être active dans le **Paramétrage de l'encodage**.

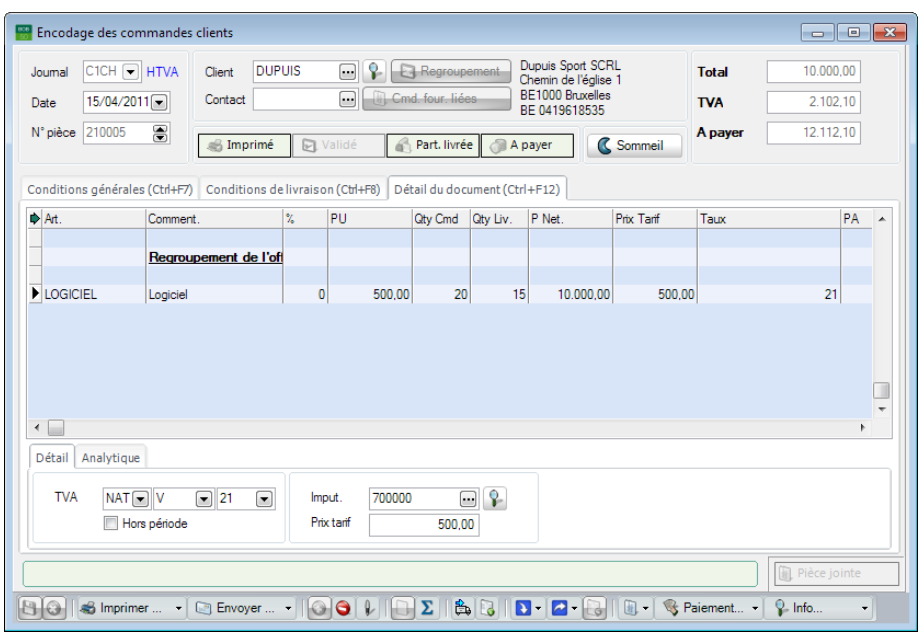

#### Après l'enregistrement de la première **Note d'envoi**:

**Gestion commerciale | WorKSpaces | Documents clients | Commande**

- 1. L'en-tête de la **Commande** rend l'icône **de la Part, livrée** visible. Comme son nom l'indique, celle-ci signifie que la **Commande** a été partiellement livrée.
- 2. La colonne **Qty Liv.** contient maintenant la quantité qui a été livrée, à savoir 15.

La **Note d'envoi** peut maintenant être imprimée  $\mathbb{R}$  ou envoyée par mail Envoyer... • (la note d'envoi étant en pièce jointe) pour être transmise à l'entreprise Dupuis.

La première **Note d'envoi** vient donc d'être réalisée.

Le stock ayant été réapprovisionné, le reste de la commande peut donc être livré et la seconde **Note d'envoi** rédigée.

#### **La seconde note d'envoi**

La procédure pour réaliser la seconde **Note d'envoi** pour les 5 articles restant à livrer est identique à la création de la première **Note d'envoi**. Les mêmes remarques restent donc valables tout au long de sa génération.

Sage BOB 50 tiendra compte de la quantité des articles déjà livrés lors du **Regroupement** de la **Commande** en **Note d'envoi** et proposera ainsi les 5 articles restant à livrer (colonne **Qty Liv.**).

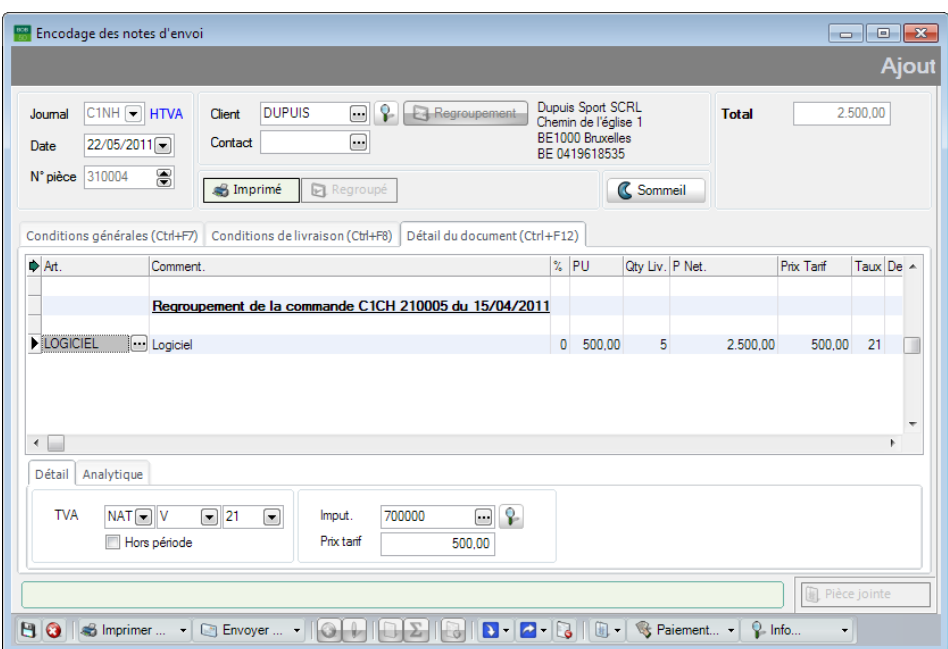

**Gestion commerciale | WorKSpaces | Documents clients | Note d'envoi**

Cette seconde **Note d'envoi** a pour effet de rendre la **Commande** totalement livrée, ce qui se vérifie par l'icône dans l'en-tête de la **Commande**) et la **Qty Liv.** passée à 20.

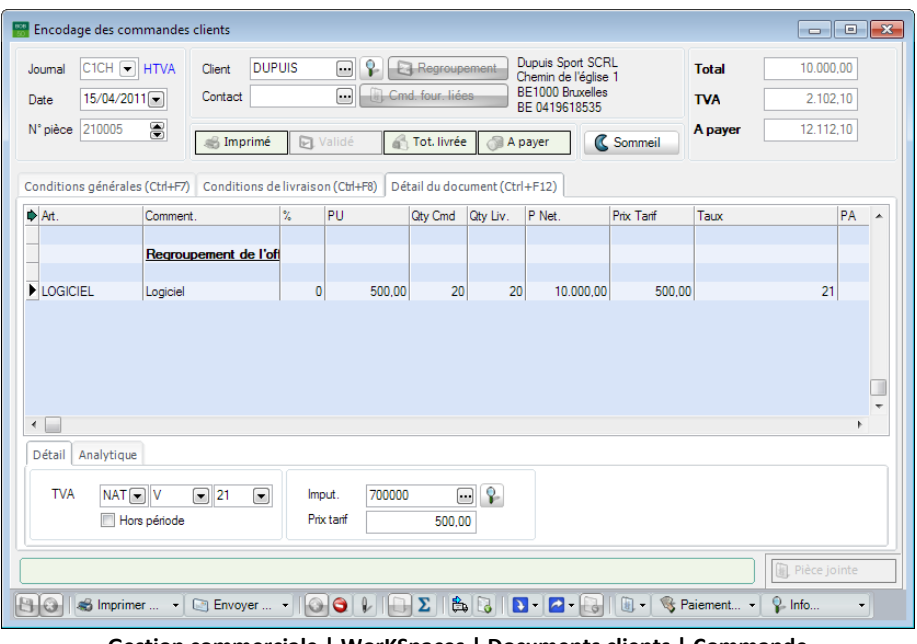

**Gestion commerciale | WorKSpaces | Documents clients | Commande**

La **Note d'envoi** peut maintenant être imprimée  $\mathbb{R}$  ou envoyée par mail Envoyer... • (la note d'envoi étant en pièce jointe) pour être transmise à l'entreprise Dupuis.

**Bon à savoir :** Si, dans l'onglet **Conditions générales**, un dessin de documents a été défini pour le document de transport (**Doc Transport**), ce document sera imprimé dès l'impression de la **Note d'envoi**. L'utilité de ce document pour concernant les articles à livrer.

Après que l'entreprise Dupuis ait reçu ses marchandises, celles-ci lui seront facturées. La génération de la facture constitue l'étape suivante.

# **C** La facture

Pour ne pas envoyer inutilement 2 factures à l'entreprise Dupuis, les 2 **Notes d'envoi** sont regroupées dans une seule **Facture**.

La **Facture** sera saisie par l'espace de travail **Liste des documents clients** en cliquant sur le bouton <sup>O</sup>. Après avoir saisi la référence *Dupuis* dans la zone réservée à cet effet, l'utilisation de la touche <Enter> ouvrira l'écran **Regroupement des écritures**. Le même résultat aurait été obtenu en cliquant sur le bouton **B** Regroupement

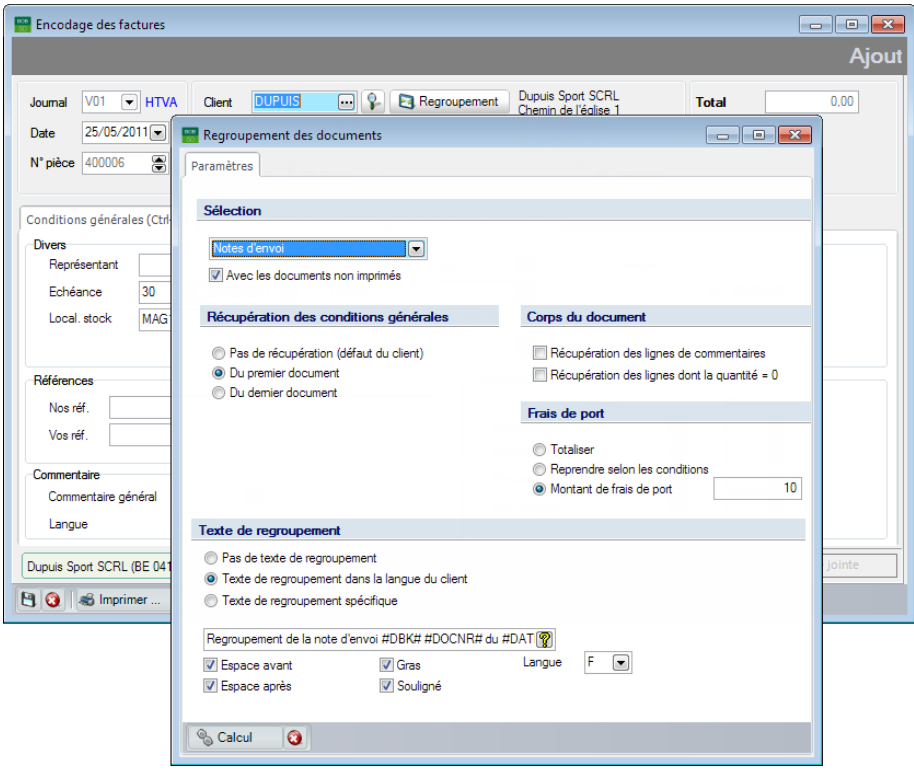

**Gestion commerciale | WorKSpaces | Documents clients | Facture**

Grâce à la configuration effectuée préalablement, les paramètres de regroupement sont déjà remplis comme souhaité. Il ne reste donc plus qu'à cliquer sur le bouton  $\sqrt{\frac{2 \text{ rad}}{n}}$  pour ouvrir la liste des documents commerciaux répondant aux critères de sélection.

#### Préparation préalable

**Bon à savoir :** Il est encore possible d'effectuer des modifications manuelles dans l'écran de **Regroupement des documents**. Ces modifications n'auront aucune influence sur les paramètres définis par défaut dans la **Configuration**.

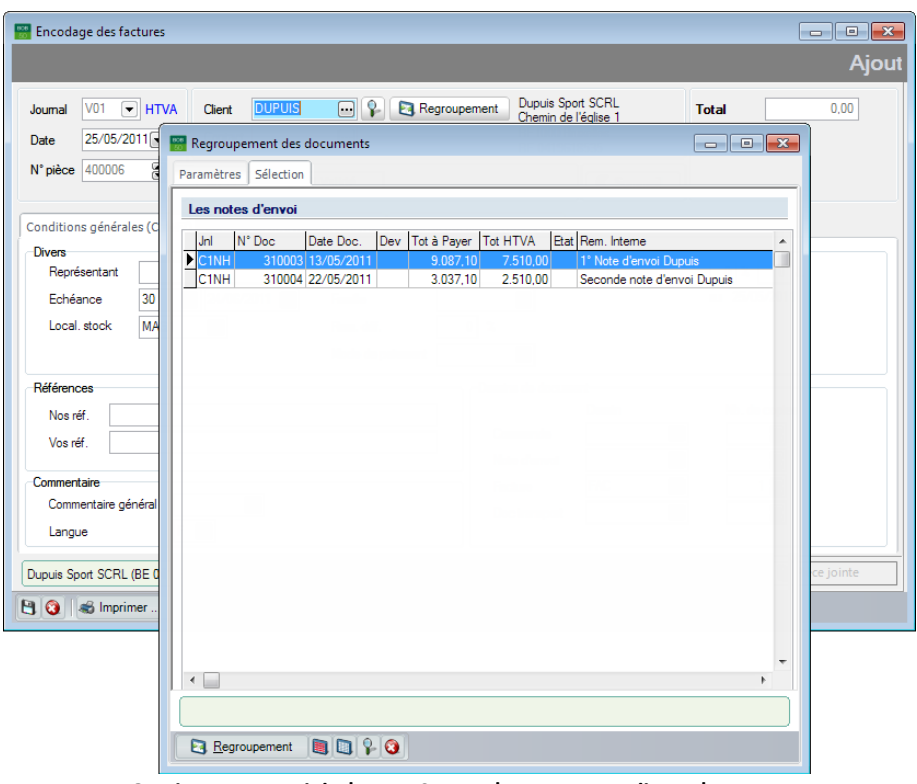

**Gestion commerciale | WorKSpaces | Documents clients | Facture**

La sélection des **Notes d'envoi** à regrouper s'effectue au moyen de la <Barre d'espacement> ou un <Double clic> ou encore par l'utilisation du bouton Le bouton **B** Regroupement permettra l'importation des lignes de détail des **Notes d'envoi** sélectionnées dans la **Facture** en cours de réalisation.

#### Partie 5 -Cas Pratique

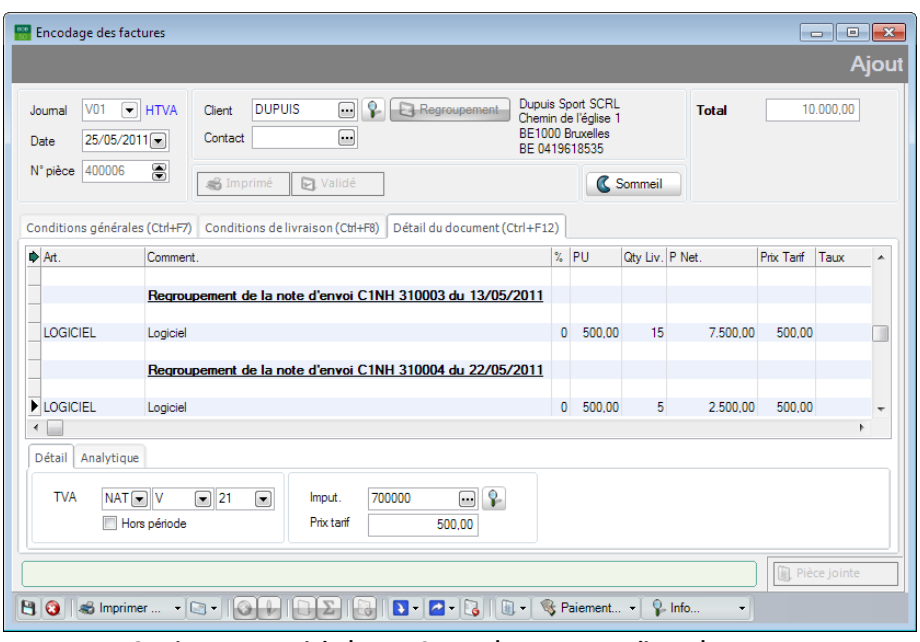

**Gestion commerciale | WorKSpaces | Documents clients | Facture**

Le contenu de l'onglet **Conditions générales** a également été récupéré.

**!** Lorsque les informations relatives à **Nos réf**érences et **Vos réf**érences sont gérées, il conviendra de vérifier à chaque étape de regroupement si celles-ci sont encore valables. Ces modifications seront possibles directement après le regroupement ou plus tard grâce à l'utilisation du bouton  $\mathbb P$  pour passer en édition de la commande et du bouton  $\overline{B}$  pour enregistrer ces adaptations.

Dans l'exemple pratique, **Nos réf**érences ont été modifiées de la sorte:

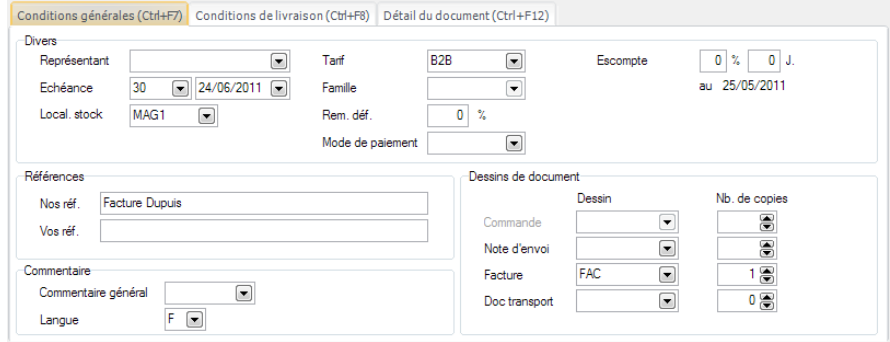

**Gestion commerciale | WorKSpaces | Documents clients | Facture**

La création de la facture a pour effet de mettre en évidence l'icône **La Regroupé** dans les **Notes d'envoi**.

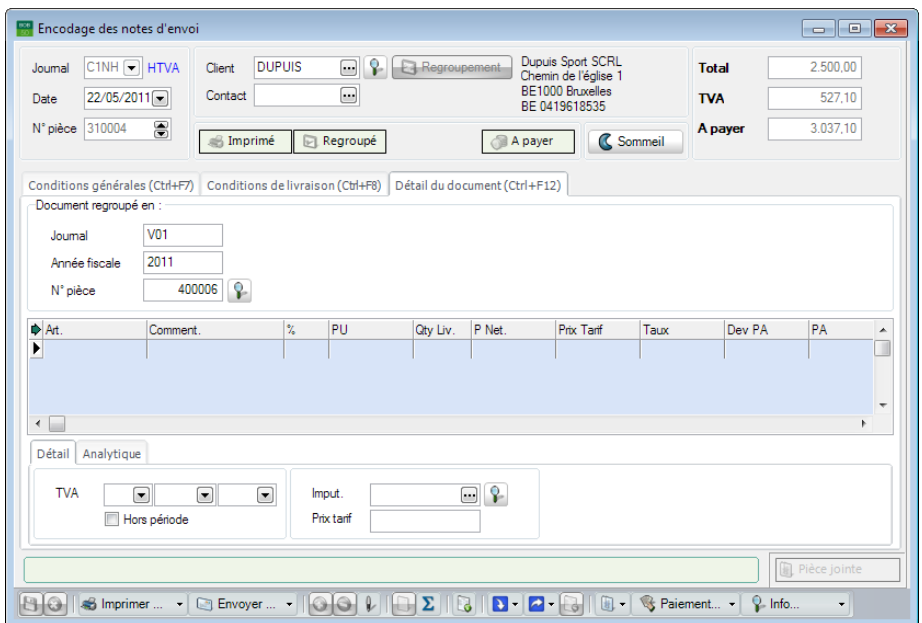

**Gestion commerciale | WorKSpaces | Documents clients | Note d'envoi**

La **Facture** peut maintenant être imprimée <sup>3</sup> ou envoyée par mail Envoyer... • (la facture étant en pièce jointe) pour être transmise à l'entreprise Dupuis.

**Bon à savoir :** Si, dans l'onglet **Conditions générales**, un dessin de documents a été défini pour le document de transport (**Doc Transport**), ce document sera imprimé dès l'impression de la **Note d'envoi**. L'utilité de ce document pour concernant les articles à livrer.

La **Facture** constitue, dans la majeure partie des cas, la dernière étape du cycle clients. Elle constitue dans tous les cas la dernière étape possible dans le regroupement de documents commerciaux. Il arrive cependant, que des impondérables surviennent (retour de marchandise par exemple) et qu'il soit indispensable de rectifier la facture au moyen d'une **Note de crédit**.

# $\bullet$  La note de crédit

Deux articles envoyés à l'entreprise Dupuis ont été abîmés durant leur transport. Le client décide donc de les renvoyer. Dans ce cas précis, une **Note de crédit** va être émise. Cette opération ne s'effectue pas au moyen d'un Regroupement mais bien par l'**Importation d'une facture émise**.

La **Note de crédit** sera saisie par l'espace de travail **Liste des documents clients** en cliquant sur le bouton <sup>O</sup>. Après avoir saisi la référence *Dupuis* dans la zone réservée à cet effet, cliquer sur le bouton **D** · ouvrira l'écran **Importation de lignes de corps**.

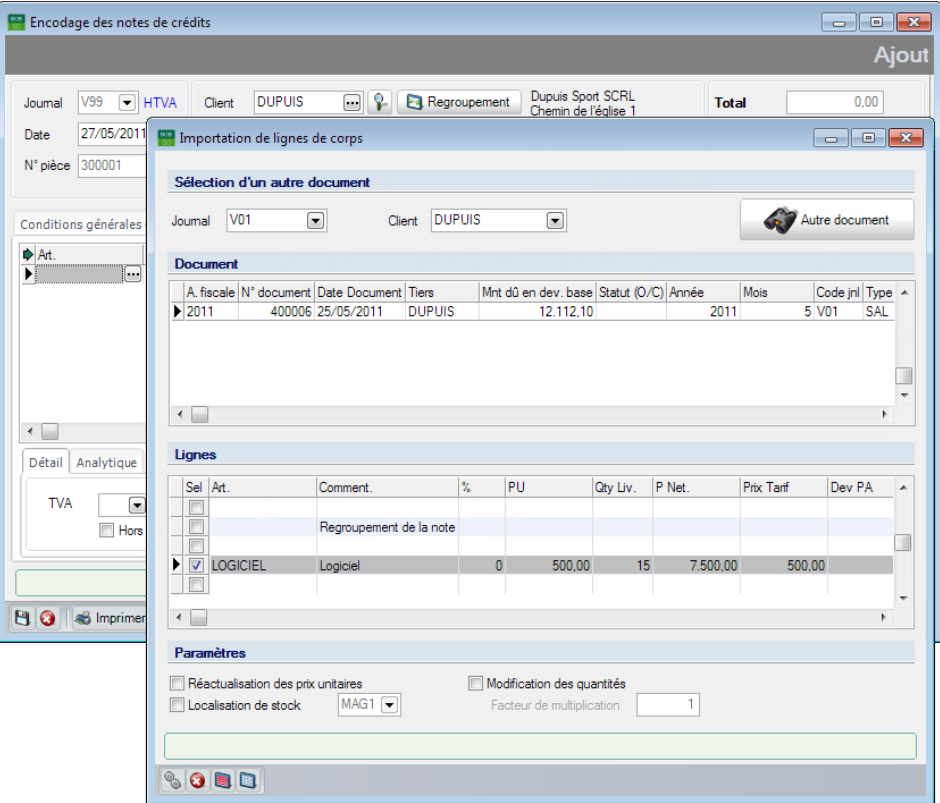

**Gestion commerciale | WorKSpaces | Documents clients | Notes de crédit s/ventes**

Les factures générées pour le client Dupuis sont présentées dans la partie supérieure de la fenêtre. Il suffit de se positionner sur la **Facture** relative au retour d'articles.

Une fois positionné sur cette facture, la partie inférieure de la fenêtre renseigne les lignes de cette **Facture**. Il ne reste qu'à sélectionner les lignes à récupérer dans la **Note de crédit** et de valider le choix en cliquant sur le bouton **b** 

La quantité livrée (**Qty Liv.**) doit maintenant être adaptée au nombre d'articles retournés par l'entreprise Dupuis, à savoir 2. Il ne reste plus qu'à sauvegarder la **Note de crédit**.

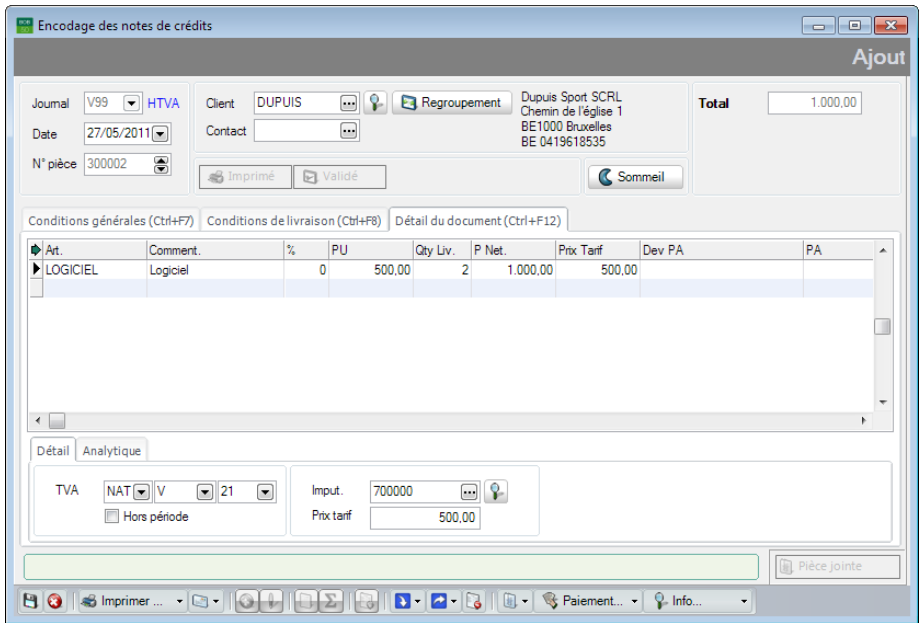

**Gestion commerciale | WorKSpaces | Documents clients | Note de crédit**

La **Note de crédit** peut maintenant être imprimée <sup>3</sup> ou envoyée par mail ED Envoyer... • (la note de crédit étant en pièce jointe) pour être transmise à l'entreprise Dupuis.

La création de la **Note de crédit** clôture le cycle clients. La partie suivante aborde encore quelques détails relatifs au bon fonctionnement de Sage BOB 50 en matière de **Regroupement**.

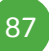

#### Partie 5 -Cas Pratique

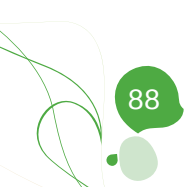

Partie 6 - Annexes

**Cette partie apporte quelques précisions concernant le mécanisme des regroupements. Ainsi, certains comportements de Sage BOB 50 seront explicités permettant de faire un usage optimal de la Gestion commerciale.**

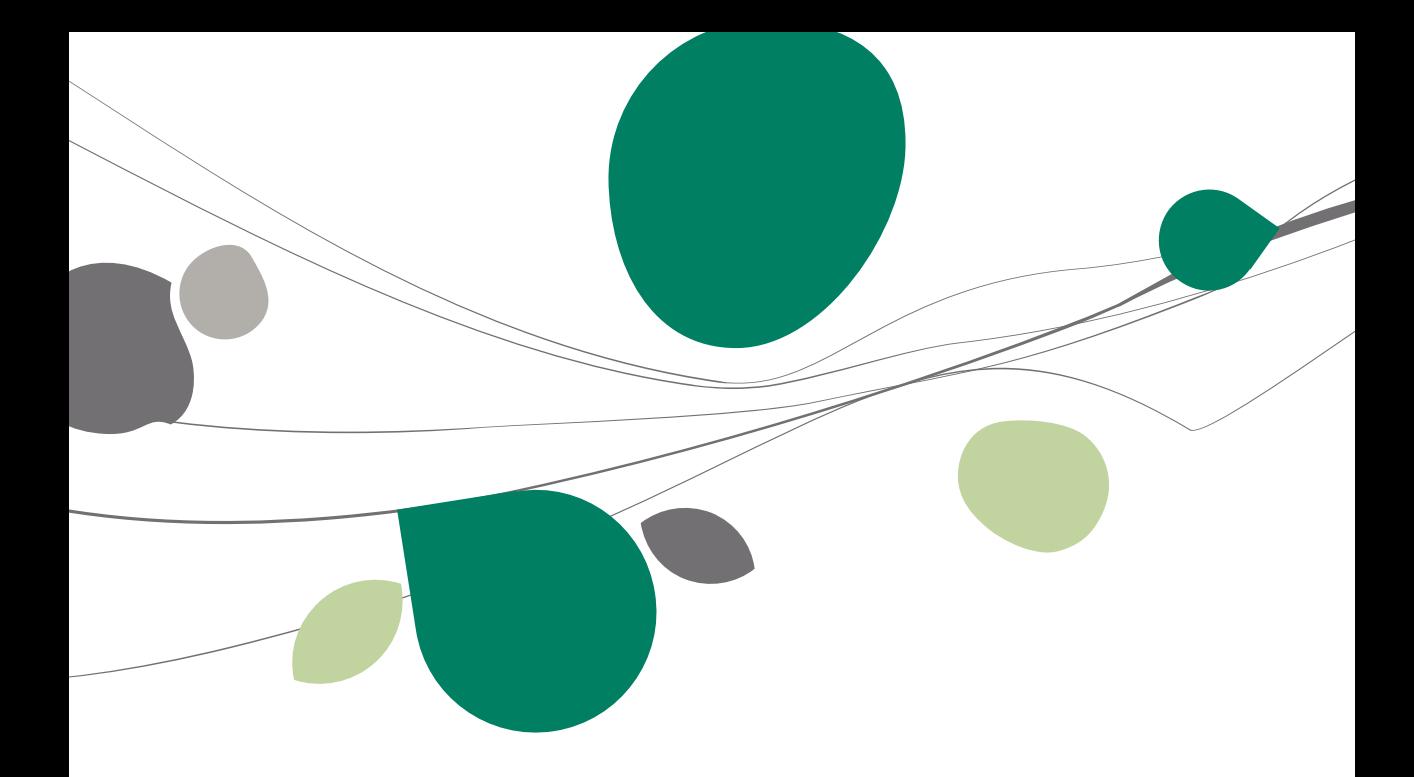

# Fonctionnements internes

# Généralités

Cette partie de l'ouvrage a pour objectif d'approfondir certains mécanismes liés au regroupement. Bien qu'elle n'entre pas dans les détails techniques, elle aborde en détail certains comportements précis de la Gestion commerciale. Ces explications prennent part dans ces annexes afin de ne pas alourdir inutilement le guide pratique.

# Influence de la Récupération des conditions générales sur les dessins de document

Comme déjà énoncé à plusieurs reprises dans ce guide pratique, il est possible de récupérer les **Conditions générales** du **Premier** ou du **Dernier** document regroupé. Ces **Conditions générales** contiennent entre autres les **Dessins de document**. Ceux-ci ont un comportement spécifique qui s'éloigne du comportement de récupération des autres données.

Depuis l'encodage d'une **Commande**, il est possible de renseigner des **Dessins de documents** pour les documents commerciaux à tous les niveaux du cycle clients.

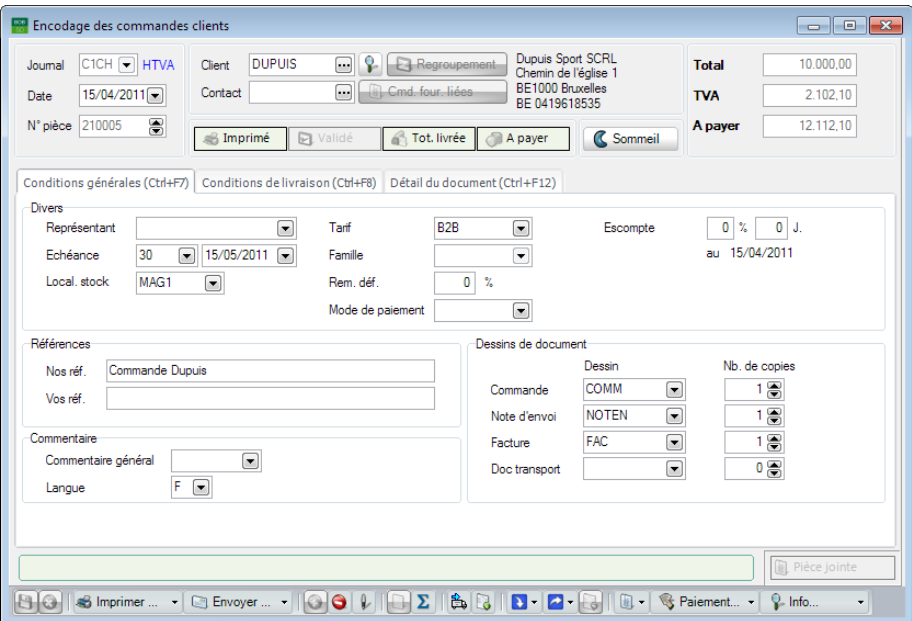

**Gestion commerciale | WorKSpaces | Documents clients | Commande**

À première vue, introduire tous les dessins de documents lors de la **Commande** ne semble pas très utile vu que Sage BOB 50 imprime uniquement le document des commandes. Ceci est vrai quand les **Conditions générales** ne sont pas récupérées lors des **Regroupements**. Par contre, la fonctionnalité devient intéressante quand les **Conditions générales** sont récupérées lors du regroupement d'une **Commande** en **Note d'envoi**, par exemple.

La mise à jour des **Dessin de document** suit la logique décrite ci-dessous:

Lors de la création de la nouvelle **Note d'envoi**, la partie relative aux **Dessins de document** est remplie en fonction des priorités suivantes:

- 1. Dessin de document défini dans le **Journal**.
- 2. Dessin de document défini dans la fiche **Client**.
- 3. Dessin de document par défaut dans la gestion des **Dessins de documents**.
- 4. Dessin de document défini dans les **Options** de la **Configuration** du dossier.

Lorsque le regroupement s'effectue avec la **Récupération des conditions générales** du **Premier** ou du **Dernier document**, Sage BOB 50 n'initialise pas les **Dessins de document** selon la méthode définie au point précédent mais récupère directement ceux qui ont été préalablement définis dans la **Commande**. Il est ainsi tout-à-fait possible de déterminer à la **Commande** quel **Dessin de document** devra être utilisé pour imprimer la **Note d'envoi**.

Les **Dessins de document** laissés vide par le **Regroupement** et récupérés dans le document courant dépendent du type du document courant et du type des documents récupérés dans celui-ci. Ainsi:

 Commande vers Facture sans Note d'envoi: La **Commande** est directement regroupée en **Facture**. La **Facture** récupérera de la **Commande** le **Dessin de document** de la **Note d'envoi** et de la **Facture**.

 Commande vers Note d'envoi: La **Commande** est regroupée en **Note d'envoi**. La **Note d'envoi** récupérera de la **Commande** le **Dessin de document** de la **Note d'envoi** et de la **Facture**.

 Note d'envoi vers Facture: La **Note d'envoi** est regroupée en Facture. Seul le dessin de la **Facture** sera enregistré. Le regroupement de la **Note d'envoi** en **Facture** qui suivra reprendra uniquement le **Dessin de document** pour imprimer la facture.

**!** Le **Dessin de document** relatif au **Doc**ument **de transport** est continuellement absent et doit être rempli manuellement si nécessaire. Lorsque le **Dessin de document** est spécifié, le **Doc**ument **de transport** sera imprimé conjointement à l'impression de document en cours.

**Bon à savoir :** Lorsqu'un **Dessin de document** doit être récupéré du au point 1.

# Modification de factures / Sauvegarde de notes d'envoi

Comme énoncé plus tôt dans ce guide pratique, un des avantages de ce principe de **Regroupement** est la tenue correcte de la gestion du stock. Afin de mieux comprendre ceci, il est bon de savoir que le stock final d'un article correspond au résultat du calcul qui consiste à déduire du nombre d'articles entrants, le nombre des articles sortants. Pour effectuer ce calcul, Sage BOB 50 tient compte des lignes éditées dans les divers documents commerciaux. Il est évident que les lignes de factures contenues dans les **Factures** et dans les **Notes d'envoi** représentent les documents sortants (diminuant le stock) alors que les **Bons de livraisons fournisseurs** font référence aux articles entrants (augmentant le stock).

Lorsqu'une **Note d'envoi** est regroupée dans une **Facture**, il est nécessaire que les lignes de détail de la **Note d'envoi** soient effacées; ceci afin de permettre un ajustement du niveau stock correct qui se basera uniquement sur les lignes de la facture (et non sur les lignes de la note d'envoi et de la facture). Sage BOB 50 présente alors la **Note d'envoi** dont les lignes de détail ont été supprimées comme suit:

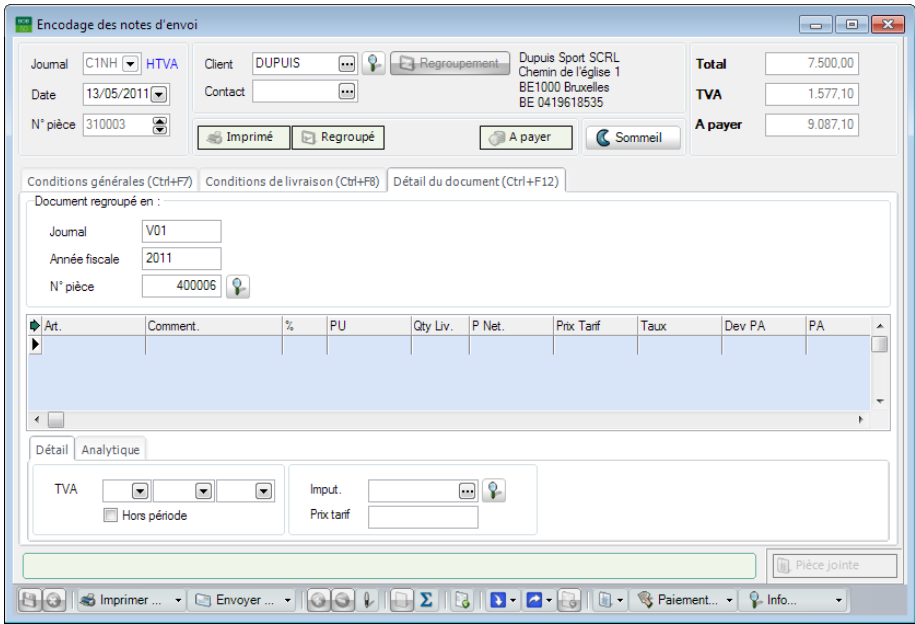

**Gestion commerciale | WorKSpaces | Documents Clients | Note d'envoi**

Après le regroupement de la **Note d'envoi** en **Facture**, il est possible de modifier la quantité livrée relative à un article dans la **Facture**. Dans ce cas, le nombre d'articles sortants sera influencé par la modification de la quantité livrée intervenue dans la **Facture** vu que les lignes de détail sont supprimées de la **Note d'envoi**.

Si la facture générée présente des incohérences, celle-ci devra être supprimée pour être générée à nouveau. La **Note d'envoi** relative à cette **Facture** doit donc être liée car ses propres lignes de détail ont été supprimées. Dans ce cas, 2 possibilités existent:

 La note d'envoi est reconstituée en tenant compte des modifications apportées dans la facture: procédure standard. La note d'envoi originale ne correspond alors plus à la note d'envoi reconstruite. L'ajustement du niveau du stock final correspondra aux articles qui ont été facturés.

 L'ancienne note d'envoi est reconstruite en tenant compte des articles spécifiés dans la note d'envoi originale: cette façon de travailler est uniquement possible si l'option **Sauvegarde des notes d'envoi** est activée dans la configuration de la Gestion commerciale. Cette option permettra de garder une copie des lignes de la note d'envoi pour les reconstituer à l'identique en cas d'effacement de la facture.

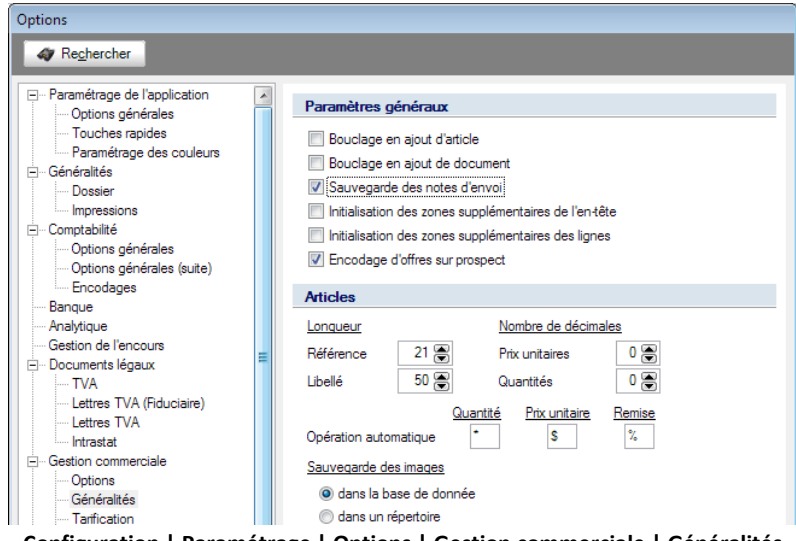

**Configuration | Paramétrage | Options | Gestion commerciale | Généralités**

**Bon à savoir :** Cette option cochée a également pour avantage de permettre l'impression d'une **Note d'envoi** regroupée avec les lignes de détail constituant

**!** Ce principe est également d'application pour les **Offres** (en activant la même option) lorsque celles-ci ont été regroupées en **Commandes**.

# Éviter les redondances lors des regroupements

Le principe de **Regroupement** repose en grande partie sur la manière correcte de sélectionner le type des documents à regrouper. Sage BOB 50 possède un mécanisme spécifique de constitution de la liste de proposition.

 Les **Offres** n'apparaîtront plus dans liste lorsqu'elles auront déjà fait l'objet d'un regroupement. Il n'est pas nécessaire que tous les articles présents dans l'offre soit commandés ou livrés: un regroupement partiel peut être effectué. Dans ce cas, cependant, l'offre n'apparaîtra plus dans la liste.

- Les **Commandes** disparaîtront de la liste lorsque l'entièreté de la commande sera livrée. C'est-à-dire lorsque tous les articles seront regroupés dans une ou plusieurs **Notes d'envoi**/**Factures**.
- Les **Notes d'envoi** n'apparaîtront plus dans la liste une fois entièrement ou partiellement regroupées.

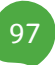

b

# Guide pratique

Le **Cycle du client** se définit comme un ensemble d'étapes matérialisées par l'émission de documents à l'attention du client: l'**Offre**, la **Commande**, la **Note d'envoi**, la **Facture**, et au besoin la **Note de crédit.** 

C'est ainsi que le module de **Gestion commerciale** de Sage BOB 50 vous propose de gérer, de manière automatique, chaque étape du cycle clients, de l'**Offre** jusqu'à l'établissement de la **Facture** (voire la **Note de crédit**). La mise à disposition d'un ensemble d'options, combinées avec l'utilisation de l'interface de Sage BOB 50 vous permettra de gérer de manière optimale l'ensemble de ces étapes.

Ce guide pratique s'adresse à tous les utilisateurs de Sage BOB 50. De lecture accessible à tous, il ne requiert aucun prérequis particulier si ce n'est un savoir-faire en matière de gestion des ventes.

L'objectif de ce guide pratique consacré au **Cycle clients** est de vous faire découvrir cette fonctionnalité de manière aussi naturelle que possible tout en mettant l'accent sur toutes les possibilités de mise en route en fonction de vos besoins. Ainsi, une partie pratique termine cet ouvrage afin d'illustrer au mieux chaque étape de la vente à laquelle vous serez inévitablement confronté.

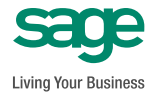